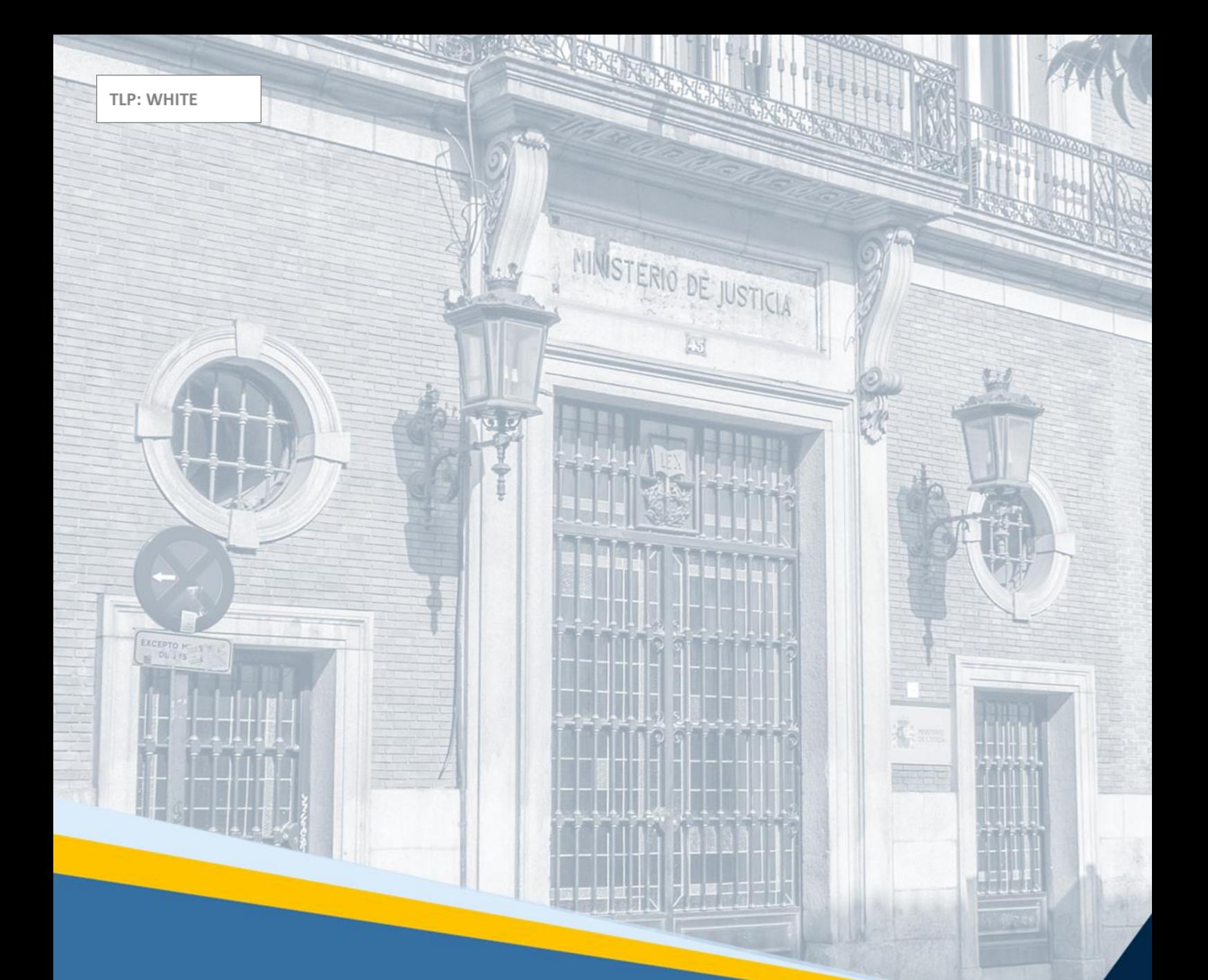

# **EVID. Citas por videoconferencia** Guía rápida del ciudadano (versión 1.10.0)

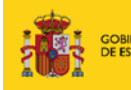

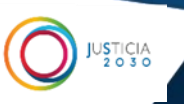

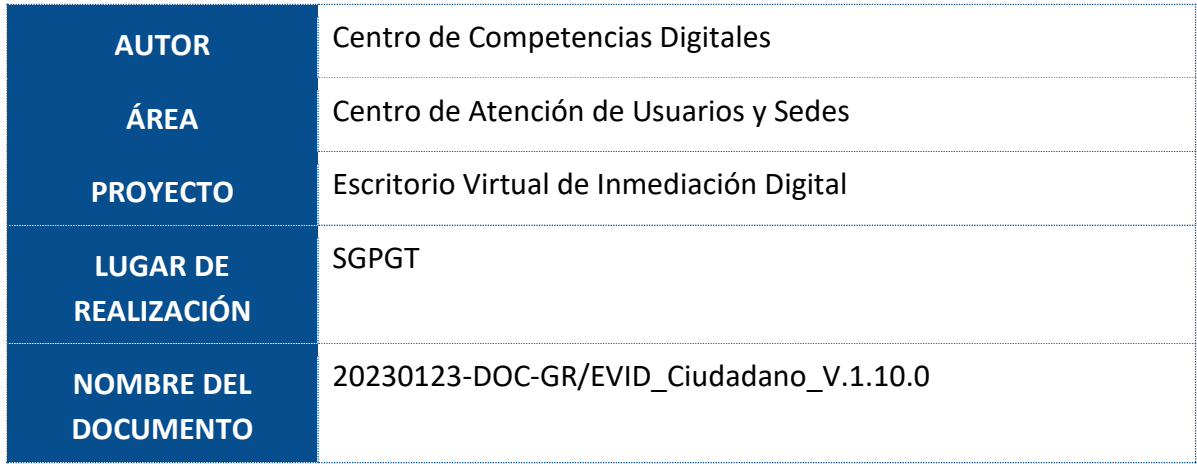

## **Control de Versiones del Documento**

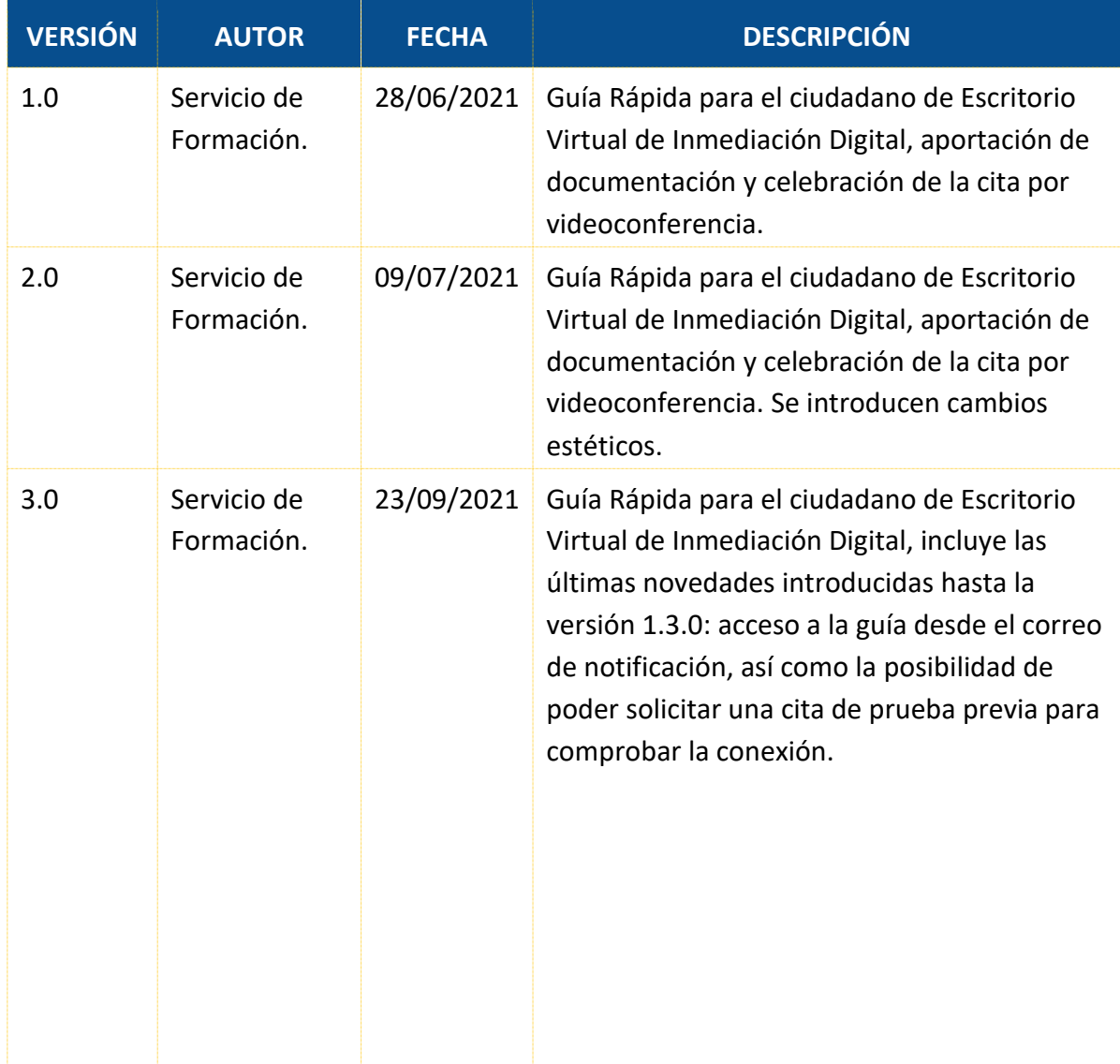

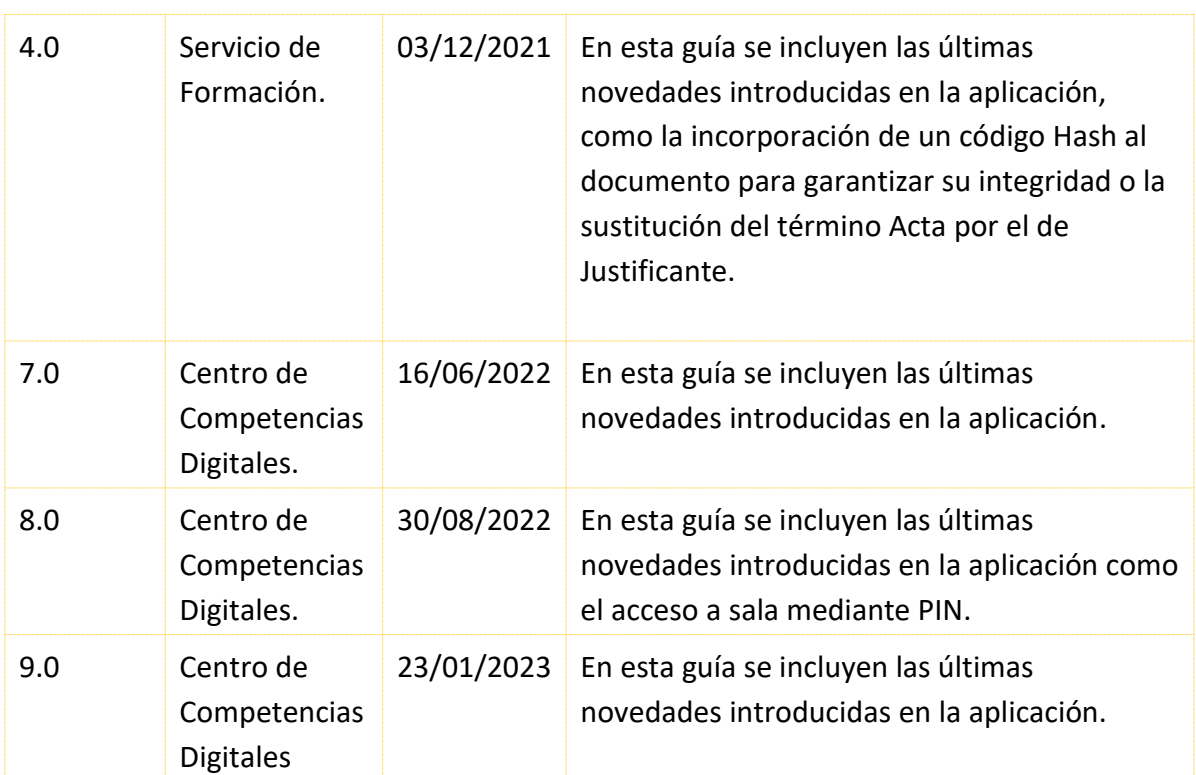

 $\begin{picture}(180,10) \put(0,0){\line(1,0){10}} \put(10,0){\line(1,0){10}} \put(10,0){\line(1,0){10}} \put(10,0){\line(1,0){10}} \put(10,0){\line(1,0){10}} \put(10,0){\line(1,0){10}} \put(10,0){\line(1,0){10}} \put(10,0){\line(1,0){10}} \put(10,0){\line(1,0){10}} \put(10,0){\line(1,0){10}} \put(10,0){\line(1,0){10}} \put(10,0){\line($ 

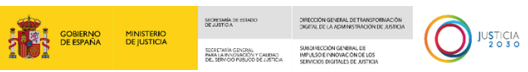

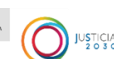

# Índice

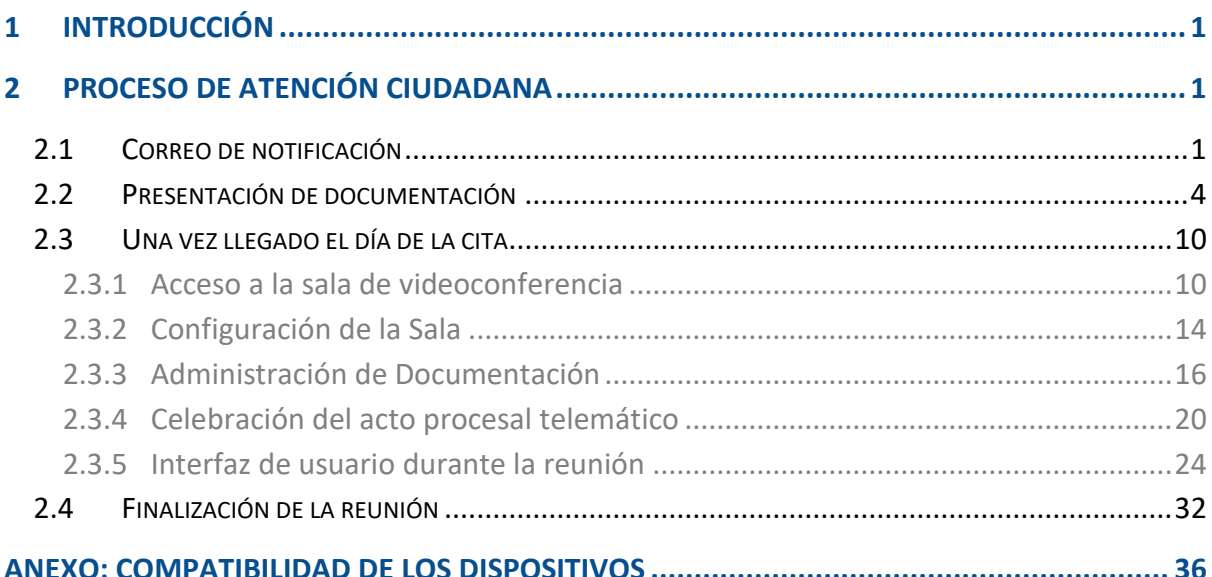

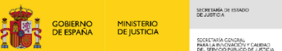

-<br>DRECOÓN GENERAL DE TRANSFORMACIÓN

SUBDIVECCIÓN GENERAL DE<br>IMPULSO E IVIROVACIÓN DE LOS

### <span id="page-4-0"></span>**1 INTRODUCCIÓN**

A través del **Escritorio Virtual de Inmediación Digital,** de ahora en adelante (EVID), se ha integrado la plataforma **EVID** con el sistema de cita previa actual del Ministerio de Justicia (Sede Electrónica), la posibilidad de llevar a cabo por **videoconferencia segura** los diferentes trámites de **atención ciudadana**. De esta forma, se podrán celebrar de forma telemática las reuniones contando con el almacenamiento íntegro de la documentación aportada por el ciudadano durante la actuación administrativa, así como la grabación y justificante de la celebración de la videoconferencia.

#### <span id="page-4-1"></span>**2 PROCESO DE ATENCIÓN CIUDADANA**

Como ciudadanos, tras completar el proceso de petición de cita previa, a través del sistema disponible en Sede Electrónica y, una vez seleccionados el día y la hora, se determinará de manera automática si la cita será por videoconferencia, en función del servicio seleccionado.

#### <span id="page-4-2"></span>**2.1 Correo de notificación**

Una vez registrada la opción de videoconferencia y creada la cita por el profesional, recibimos un correo electrónico con la confirmación de los **datos de nuestra cita,** la **documentación que debemos aportar** antes de la celebración de la videoconferencia y un **enlace a un formulario electrónico** para la presentación de la documentación.

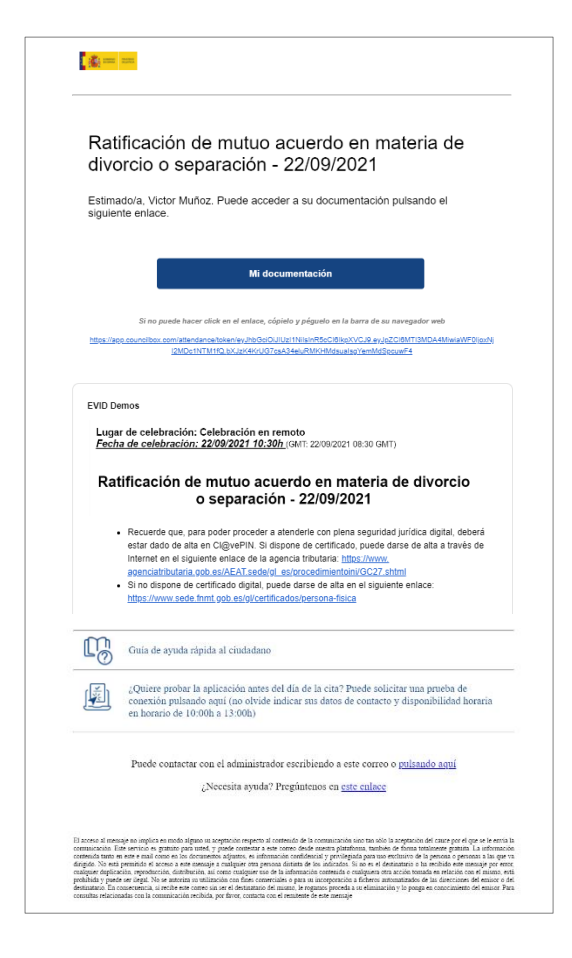

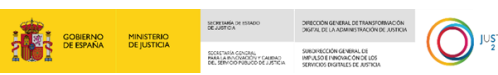

Además, en el correo de notificación de citación a sala se incluyen los siguientes enlaces:

 **Guía de ayuda rápida**. Clicando sobre este enlace tenemos acceso a las guías de ayuda para el ciudadano.

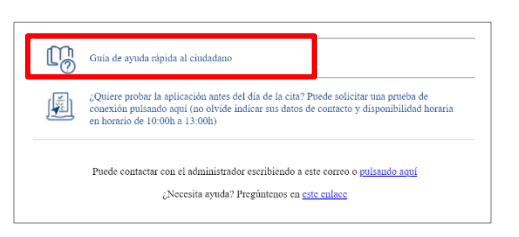

**Prueba de conexión previa a la cita**. Se incluye la posibilidad de pedir soporte técnico en cuanto al uso de la aplicación y compatibilidad del dispositivo, con la posibilidad de solicitar una prueba de conexión previa a la cita. Al pulsar sobre este enlace nos van a solicitar nuestros datos de contacto y nuestra disponibilidad horaria.

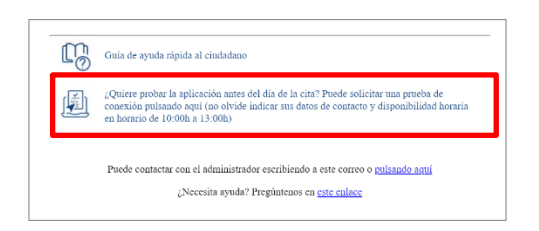

 **¿Necesitas ayuda?**: si en algún momento del proceso tenemos dudas o surge alguna incidencia, en la parte inferior del correo recibido hay un enlace en el que podemos clicar para solicitar ayuda. Se abre un formulario que debemos cumplimentar, identificando la plataforma e indicando la incidencia. Recibiremos respuesta vía email.

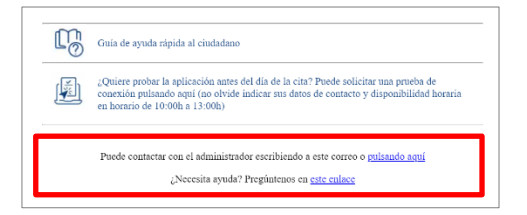

#### **Acceso a sala mediante credenciales de acceso (PIN).**

El funcionario puede configurar la convocatoria de la reunión seleccionando la opción de acceso a la sala mediante **la introducción de credenciales (PIN).**

En el email recibido visualizaremos en este caso el apartado de **Acceso a la reunión** y si por parte del funcionario se ha marcado la casilla, contendrá dichas credenciales que debemos introducir en EVID para acceder a la sala, así como la dirección web mediante la cual acceder haciendo uso de dicho método

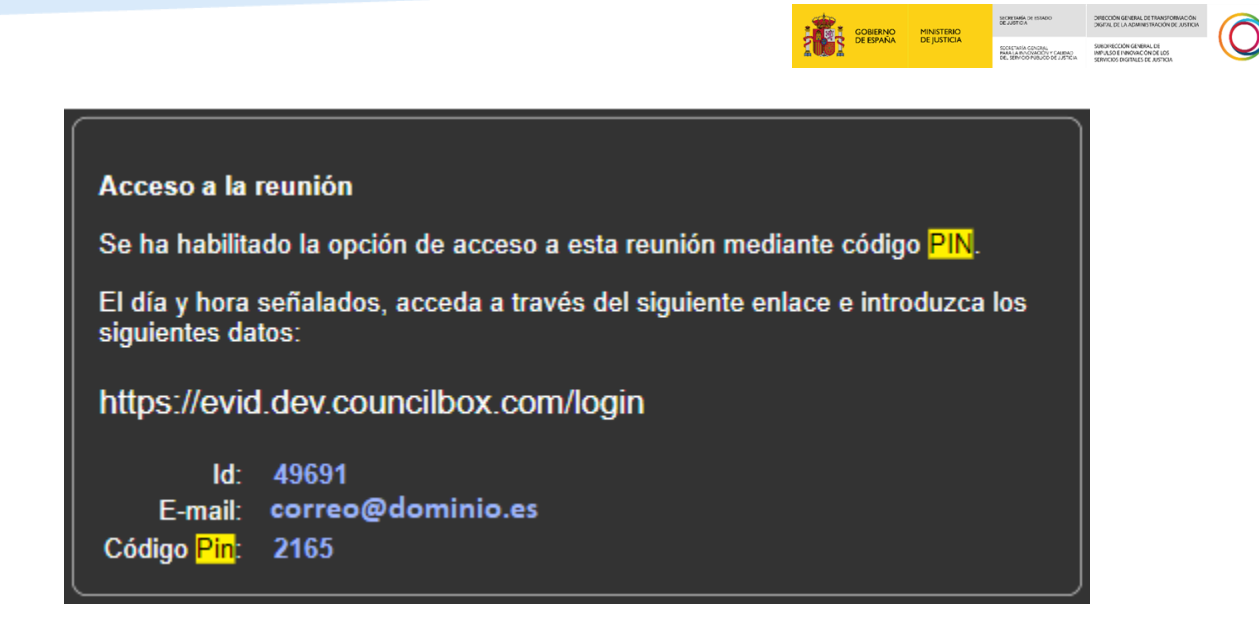

En el caso de que se haya seleccionado la opción de acceso mediante credenciales PIN, debemos introducir los datos que se solicitan en pantalla para acceder a la sala en el apartado correspondiente al Código PIN.

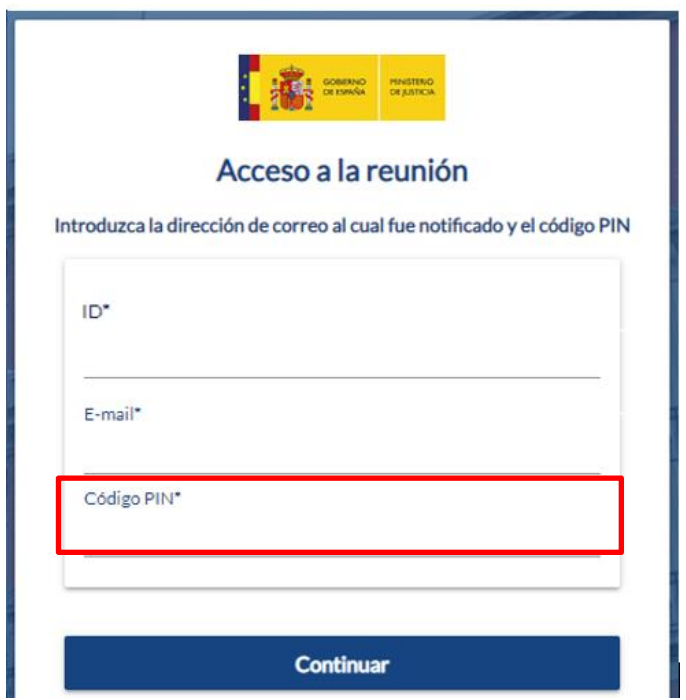

**JUSTICIA** 

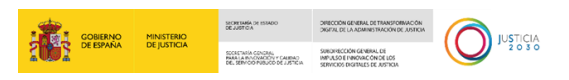

#### <span id="page-7-0"></span>**2.2 Presentación de documentación**

Pulsamos sobre el botón Midocumentación que aparece en el correo recibido, automáticamente se abre una nueva pantalla donde debemos elegir el modo de acceso:

#### **A través de Certificado Digital**

Seleccionamos la opción de acceso a través de Certificado Digital:

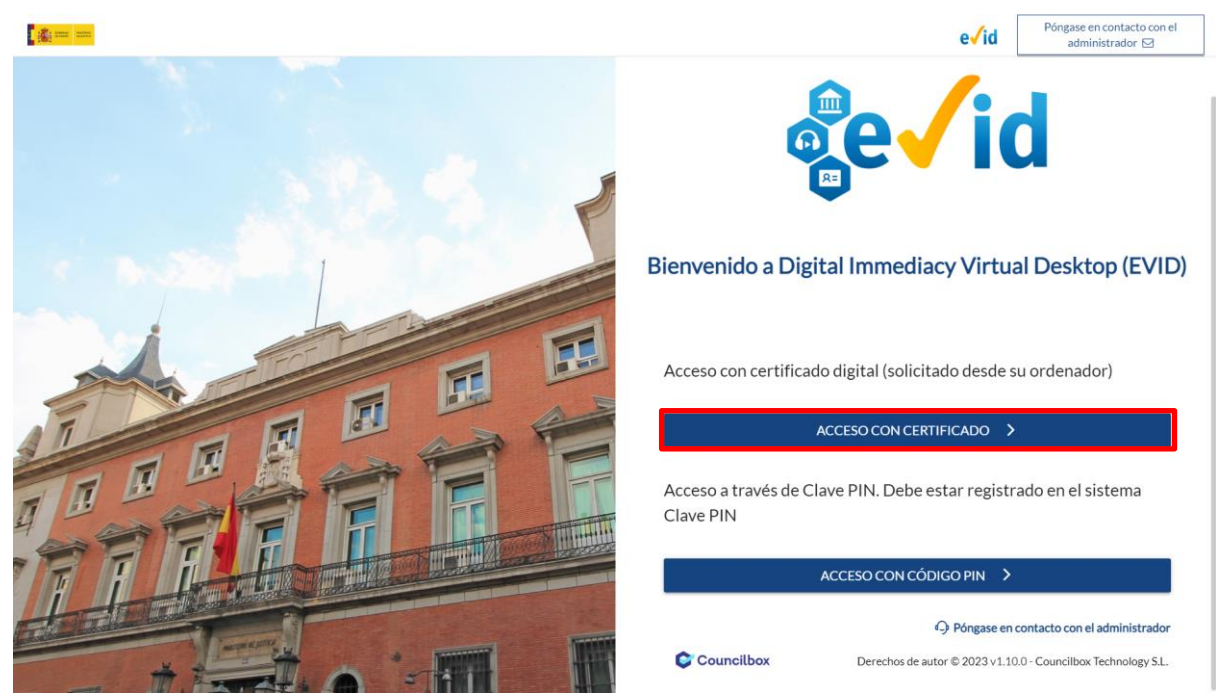

Al pulsar, se abrirá una nueva ventana con los certificados disponibles, seleccionamos el certificado correspondiente y pulsamos sobre el botón **Aceptar**:

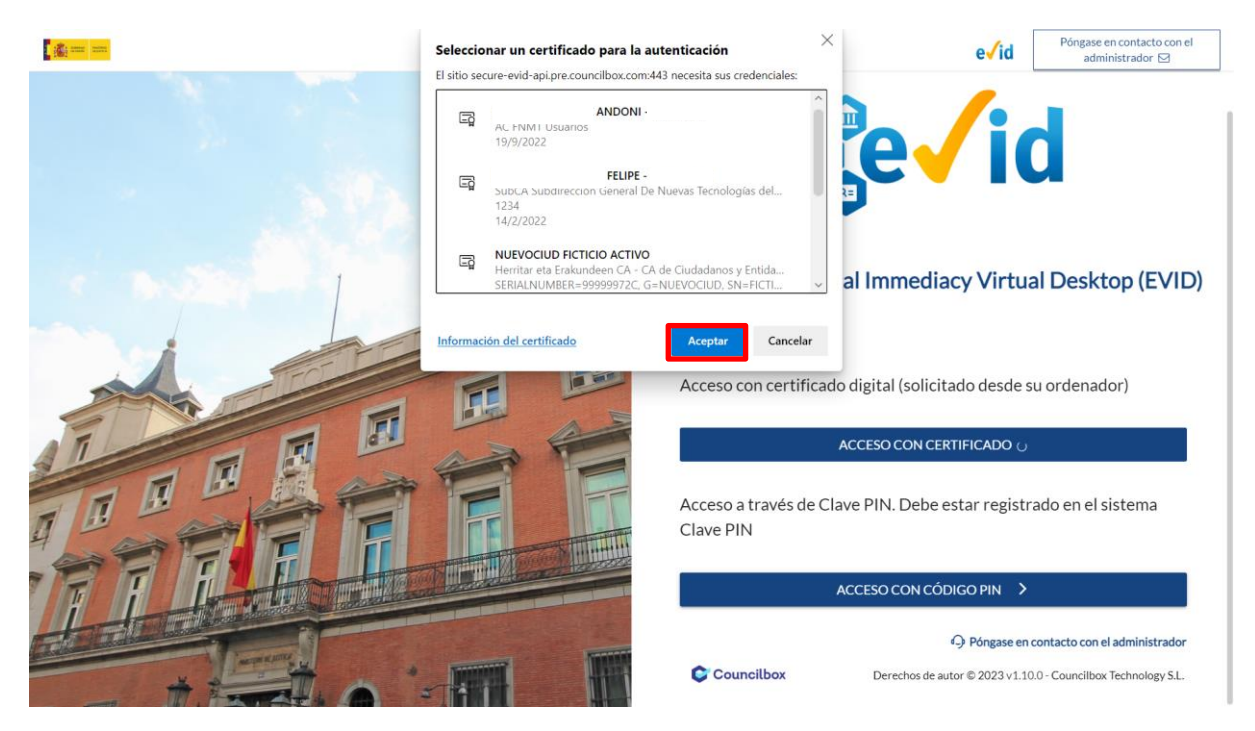

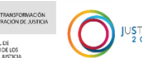

#### **IMPORTANTE**

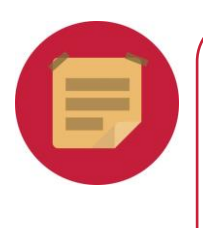

Las credenciales del último certificado usado se quedan guardadas en el navegador y esto puede provocar que cuando vayamos a identificarnos usemos un certificado erróneo. Antes de usar EVID, debemos cerrar el navegador, volver a abrirlo y acceder de nuevo para continuar.

Si hubiera algún problema de identificación, se abre una ventana informándonos de que se ha producido un error porque los datos del certificado cargado no coinciden con los del usuario registrado:

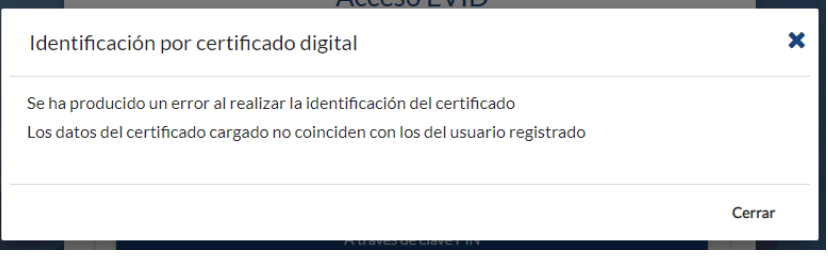

Si nuestro certificado coincide con las credenciales, accedemos al formulario correspondiente para añadir la documentación solicitada o pertinente.

#### **RECUERDA**

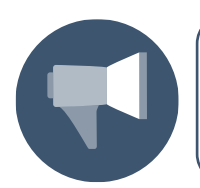

En el caso de que usemos el DNI electrónico u otro certificado en tarjeta, debemos contar con el lector habilitado correctamente configurado y requerido (drivers y software necesario).

#### **A través de clave PIN**

Seleccionamos la opción de acceso a través de clave PIN:

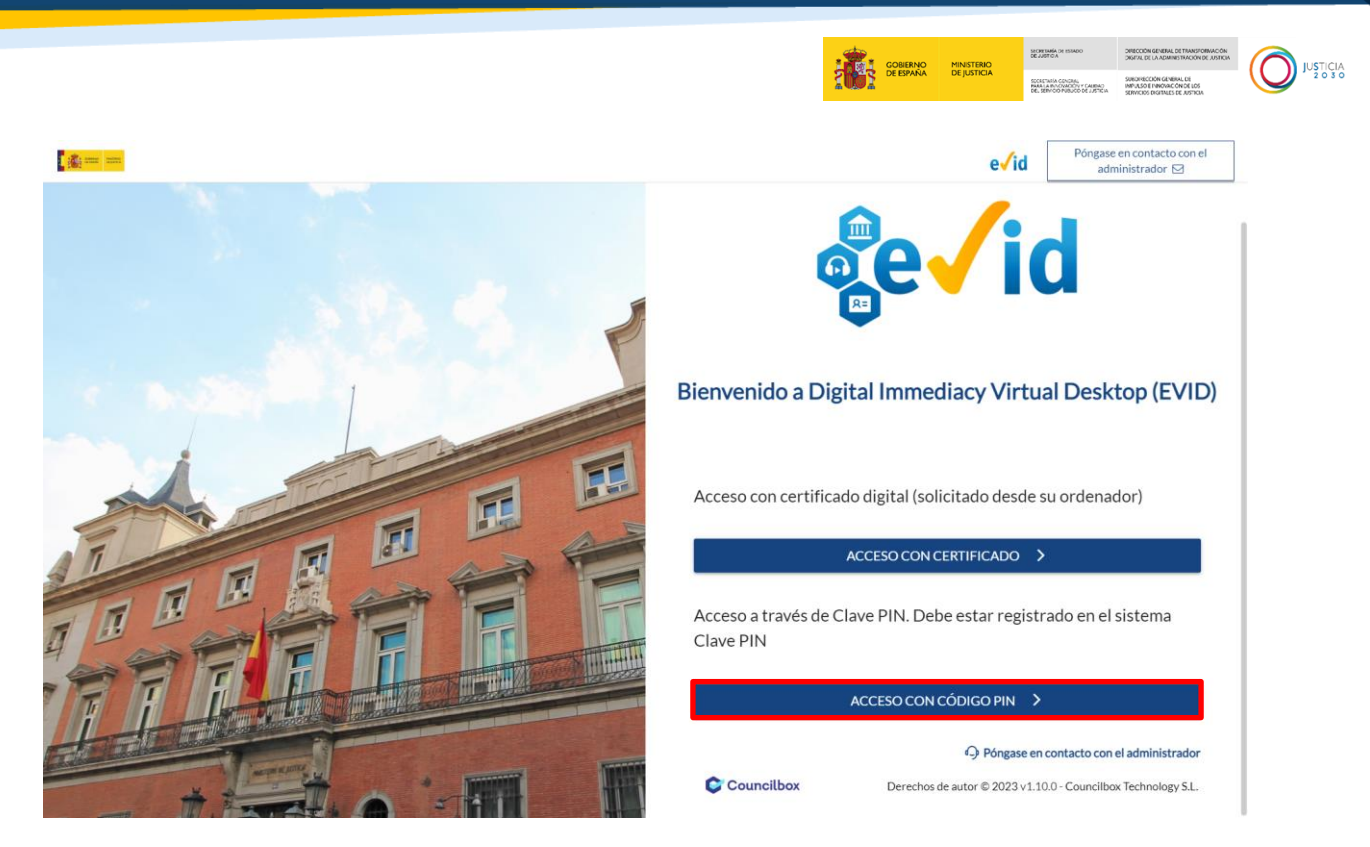

Se abre una nueva pantalla en la que debemos introducir la fecha de validez de nuestro DNI y solicitar el PIN de acceso, ya sea vía SMS o vía APP:

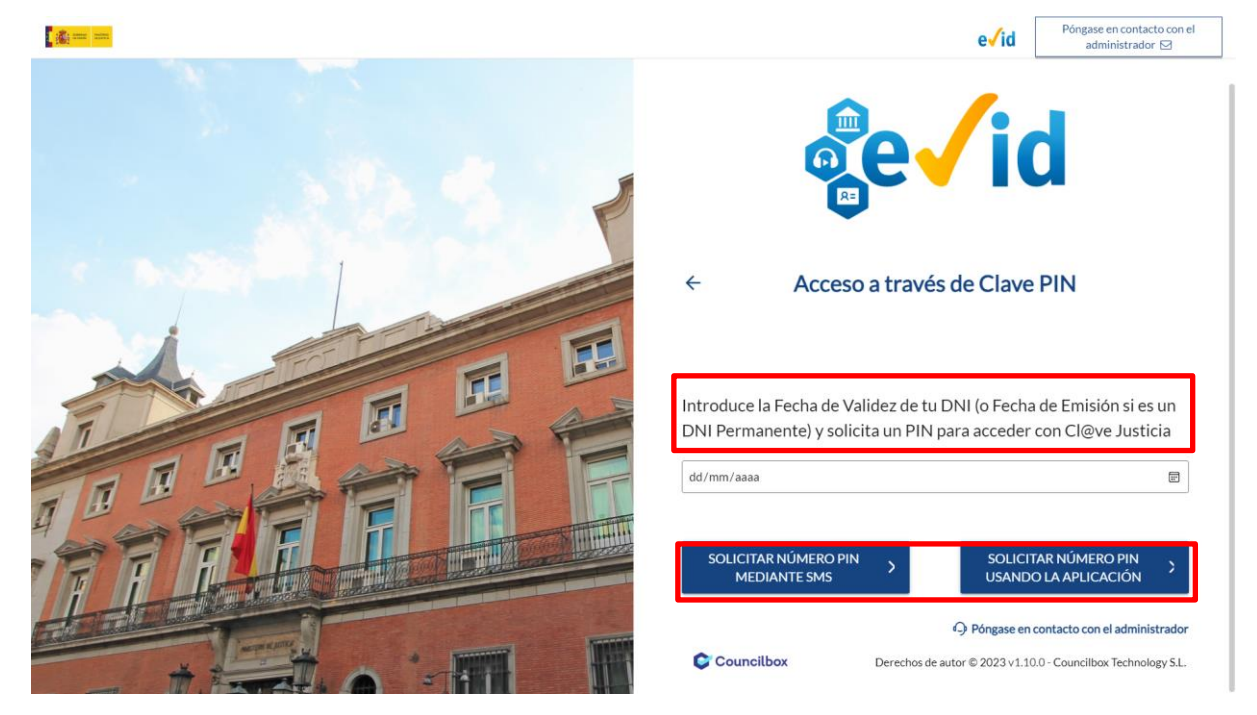

#### **IMPORTANTE**

 Para realizar este trámite es necesario que estemos dados de alta en Calve Justicia de la AEAT, puede darse de alta en el siguiente enlace:h[ttps://www.agenciatributaria.gob.es/AEAT.sede/gl\\_es/pr](https://www.agenciatributaria.gob.es/AEAT.sede/gl_es/procedimientoini/GC27.shtml) [ocedimientoini/GC27.shtml](https://www.agenciatributaria.gob.es/AEAT.sede/gl_es/procedimientoini/GC27.shtml)

Una vez introducidos los datos, vamos a recibir la clave, bien vía SMS o bien a través de la APP de Calve Justicia, según opción elegida. Recibido el mensaje, introducimos la clave en la nueva ventana que se habilita y pulsamos sobre el botón **Entrar**:

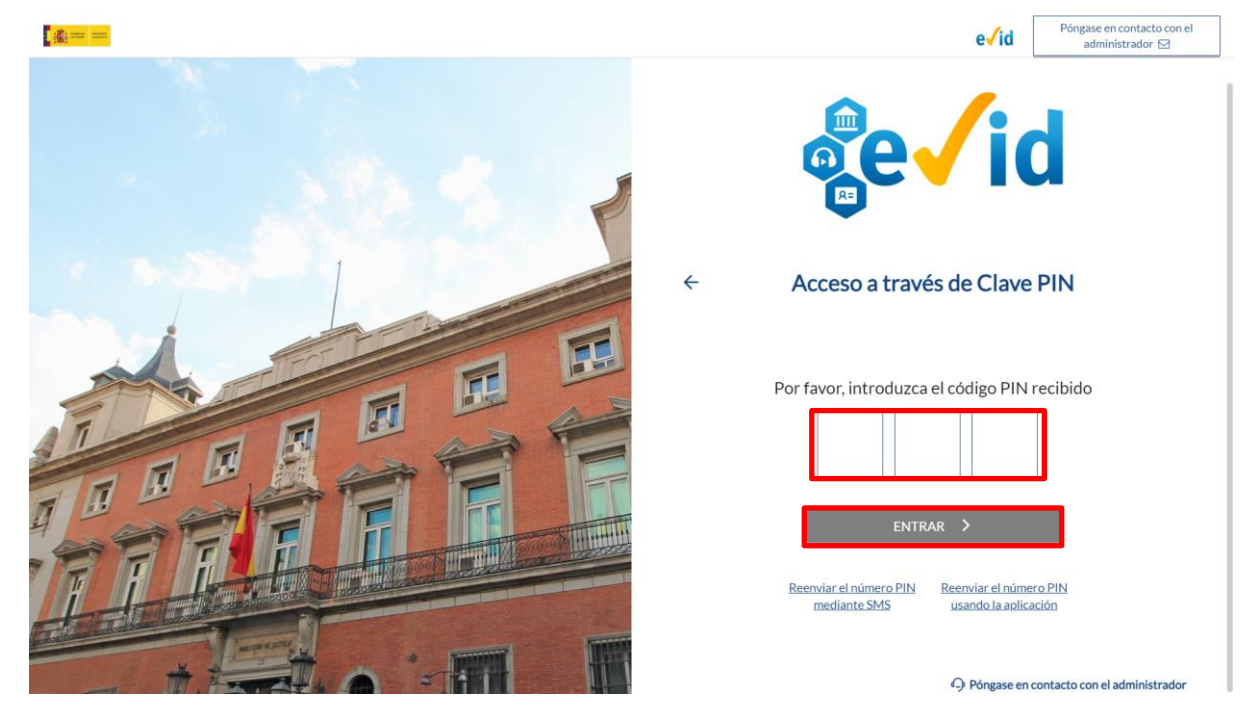

Una vez creada la convocatoria, habremos recibido un primer email mediante el cual podemos aportar documentación de forma previa a la apertura de la Sala y de la celebración de la reunión:

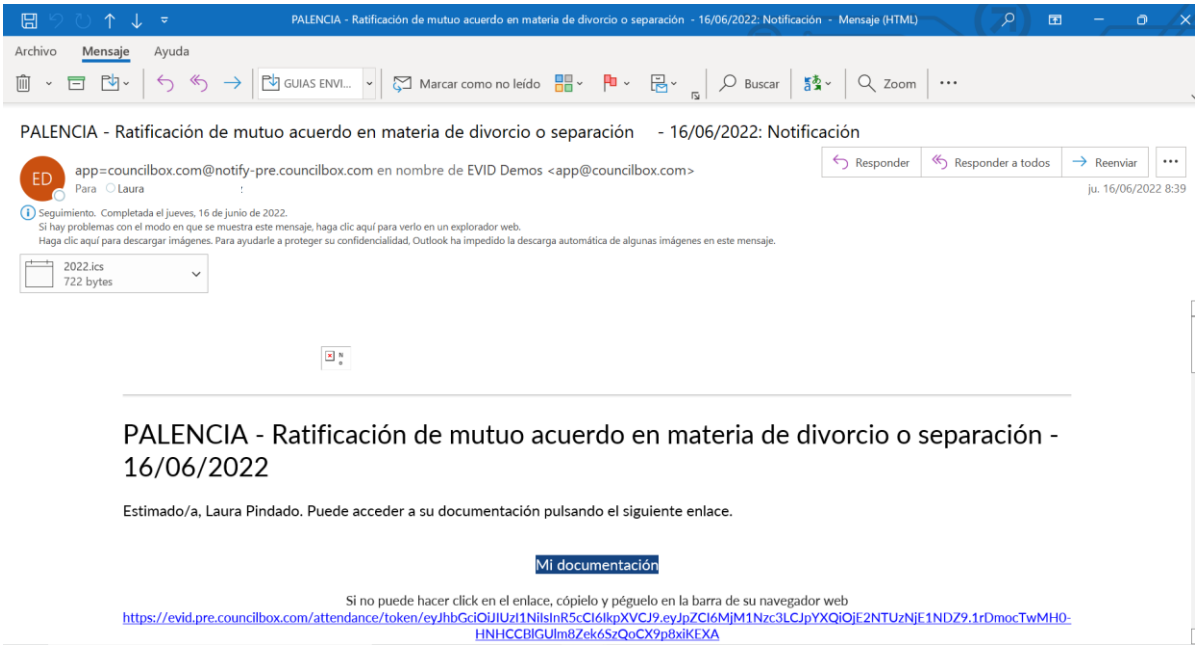

De este modo, mediante el enlace del email y la identificación en Evid accedemos a esta primera pantalla de aportación y consulta de documentación.

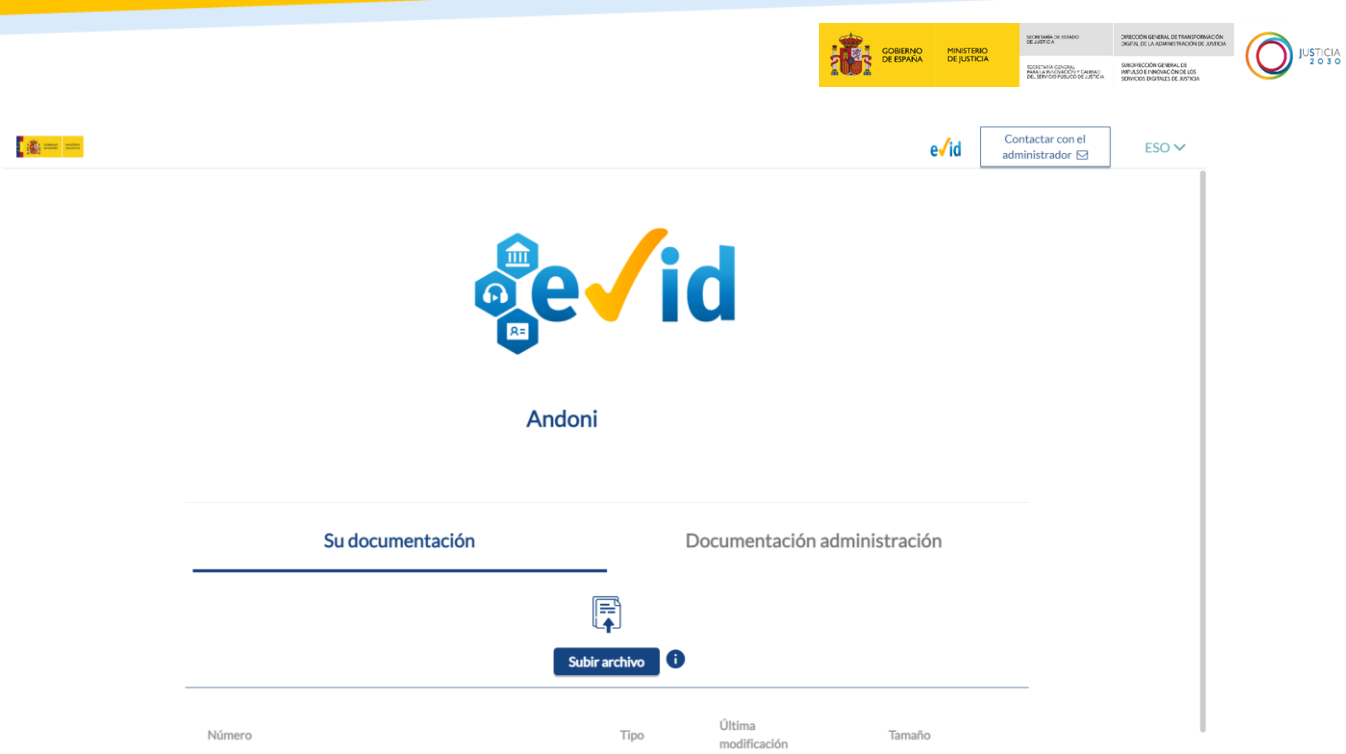

Al clicar sobre el botón Subir archivo, se abre una ventana en la que debemos activar el check para confirmar el tratamineto de nuestros datos personales, una vez hecho, pulsamos sobre el botón **Seleccionar archivos**:

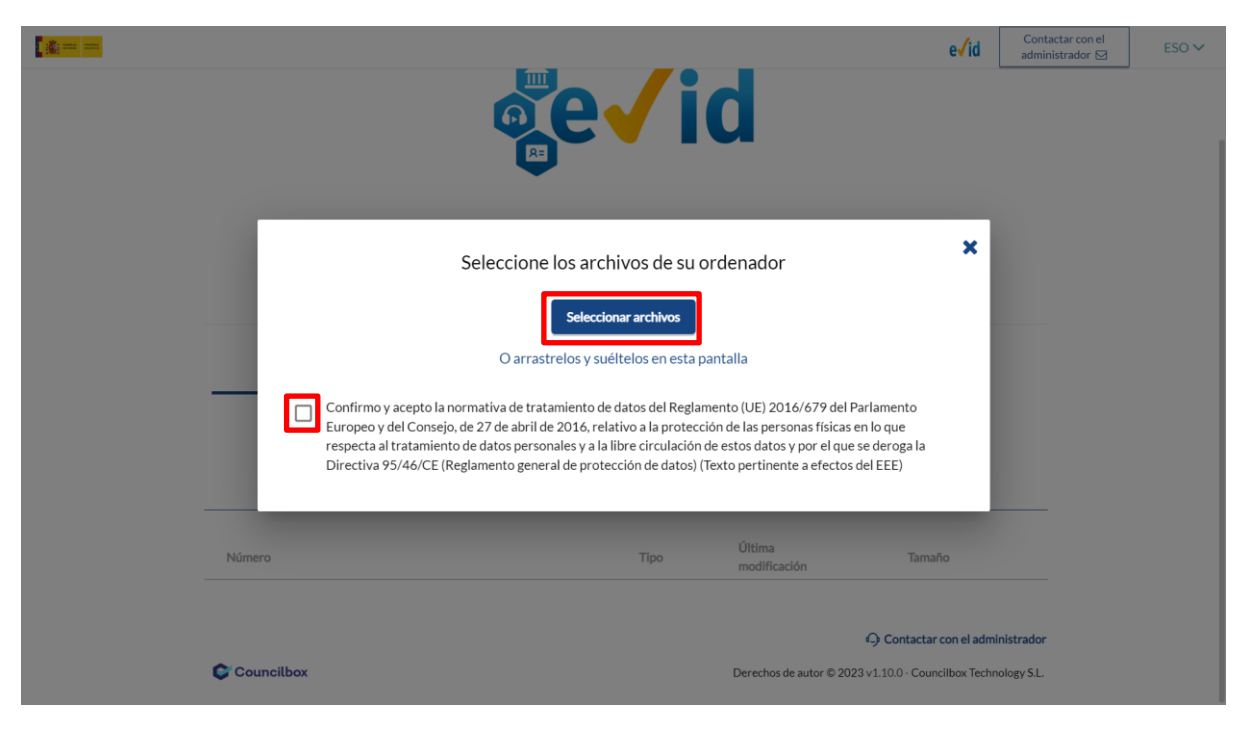

#### **RECUERDA**

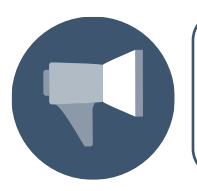

La revisión de la documentación se realizará durante la reunión, hasta ese momento podemos ir aportando documentación.

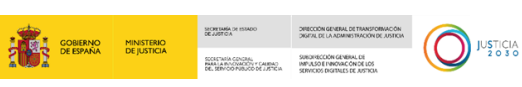

Se abre el explorador de nuestro equipo para seleccionar el fichero, lo seleccionamos y clicamos sobre el botón **Abrir** para adjuntarlo:

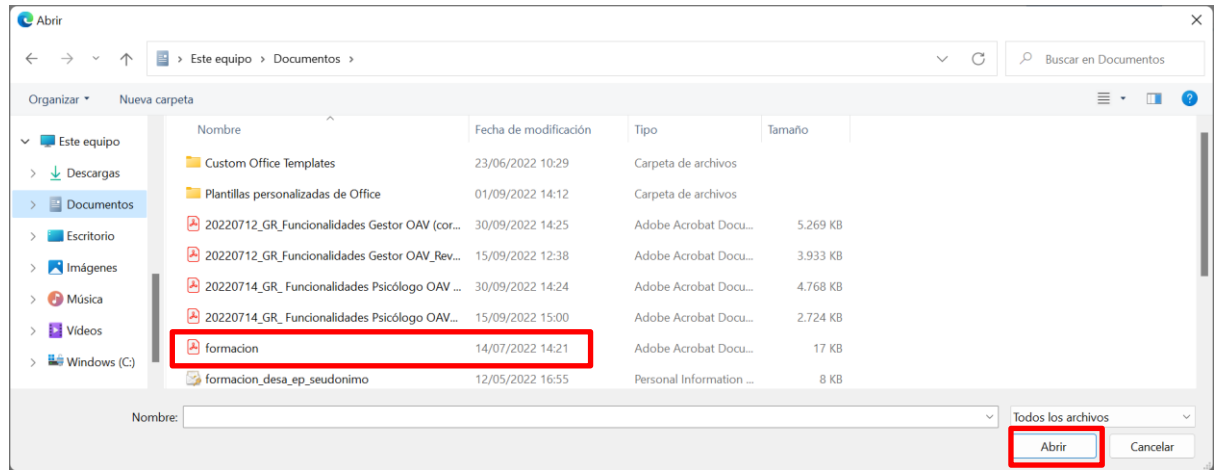

La documentación aportada se incorporará a la convocatoria de la cita prevista:

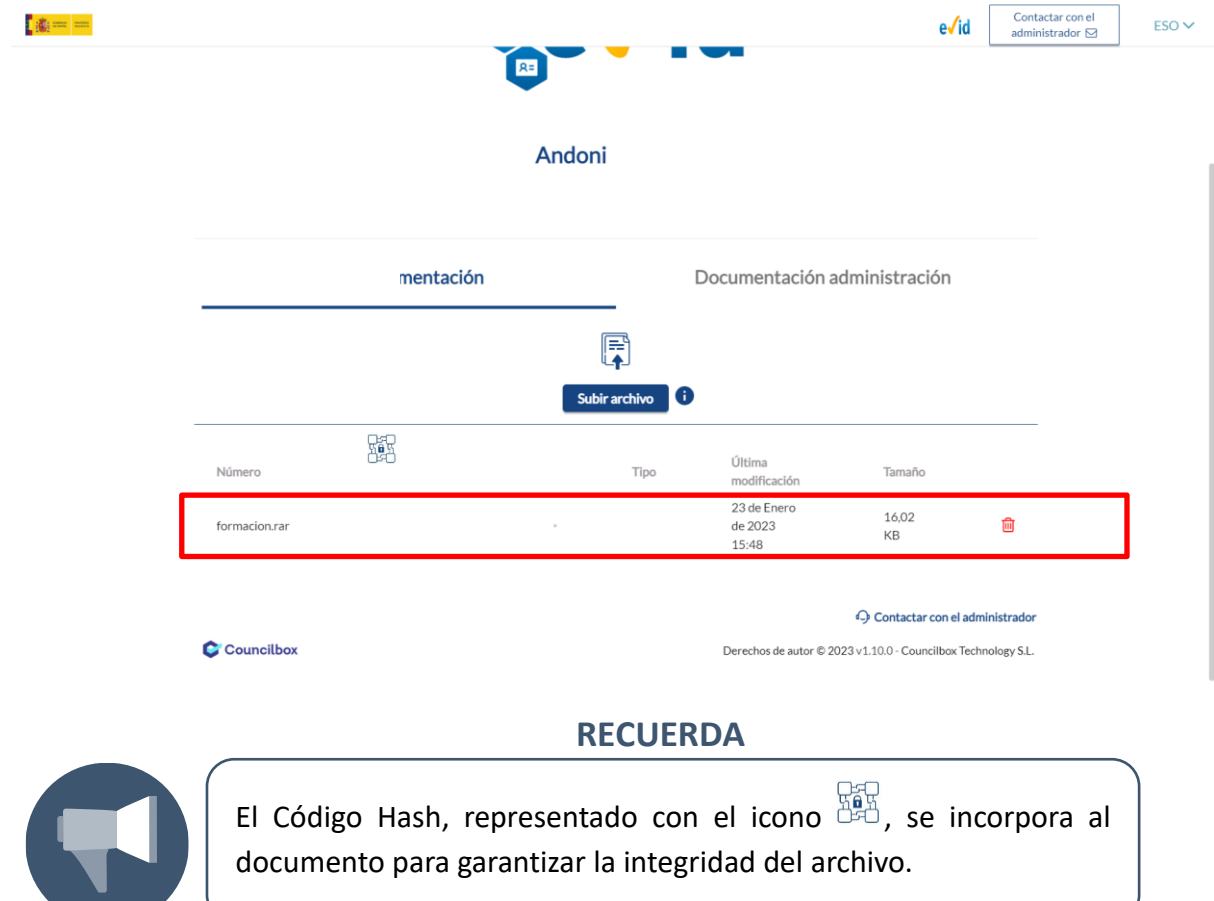

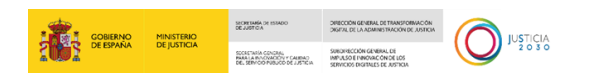

#### <span id="page-13-0"></span>**2.3 Una vez llegado el día de la cita**

El funcionario, accederá a la Sala y recibiremos en nuestro correo las credenciales de acceso a la misma.

#### <span id="page-13-1"></span>**2.3.1 Acceso a la sala de videoconferencia**

Cuando del funcionario acceda a la Sala, recibiremos un correo con el acceso a la Sala. Para acceder, clicamos sobre el botón **Acceder a la reunión**:

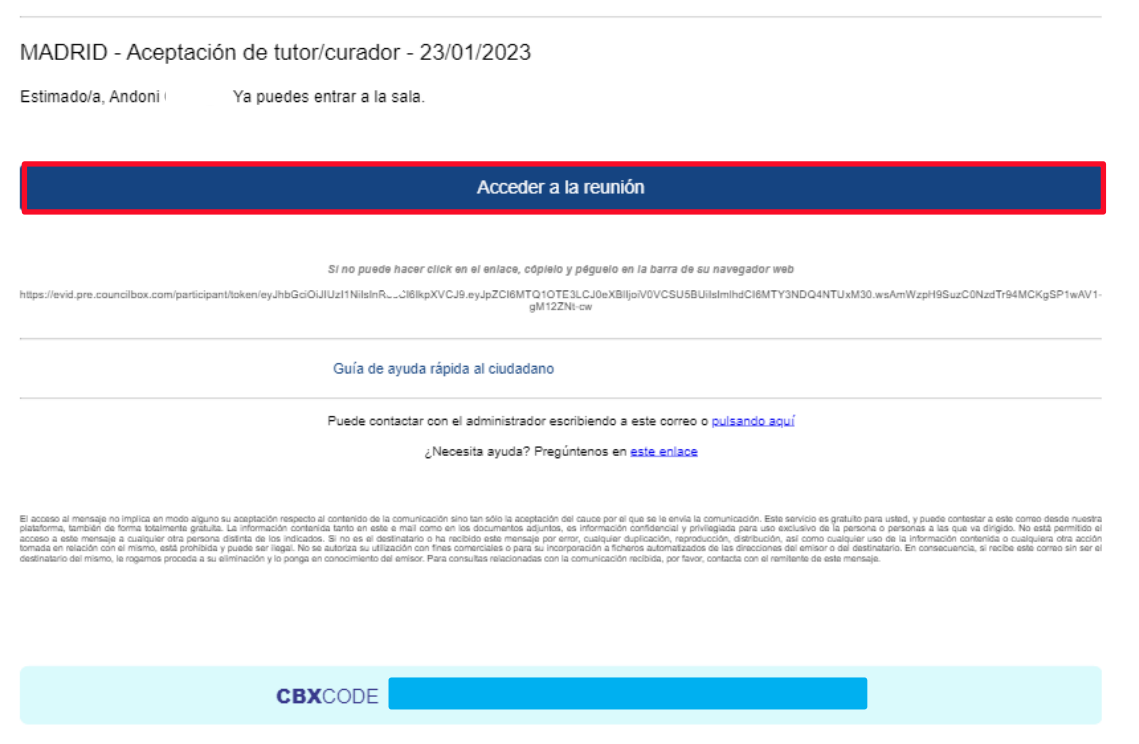

#### **Información sobre la grabación y tratamiento de datos de carácter personal**

Al pulsar sobre el botón **Acceder a la reunión** de nuestro correo, se abre una pantalla en nuestro navegador. En ella se detalla la información legal en cuanto al tratamiento de datos de carácter personal y de grabación de la reunión. Debemos declarar haber leído y entendido el contenido expuesto y, a continuación, pulsar sobre el botón **Aceptar**:

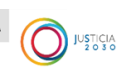

 $e$ **d**  $ESV$ 

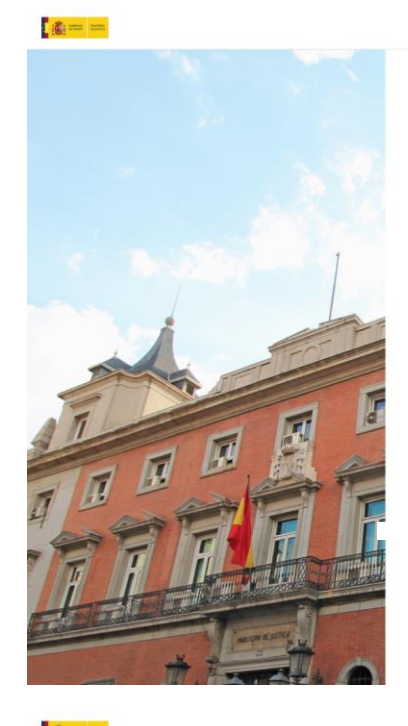

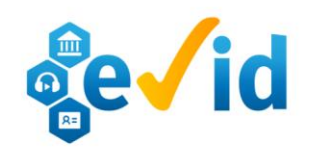

#### Información sobre el tratamiento de datos:

Información sobre el tratamiento de datos de carácter personal

#### Para las actuaciones judiciales relacionadas con los órganos judiciales:

Sus datos personales aportados a través del sistema de actos y servicios no presenciales, serán tratados por el Ministerio de Justicia, en base al ejercicio de una misión de interés público o poder público de acuerdo con los fines prev tos por e procedimiento o actuación que se trate conforme a lo recogido en las leves procesales así como la Ley 18/2011 reguladora del .<br>uso de las tecnologías de la información y la comunicación en la Administración de Justicia.

Este tratamiento incluye, para realizar la actuación solicitada por el órgano judicial, la captación de imágenes, en fotografía o vídeo, con o sin voz, pudiendo llevarse a cabo una extracción del contenido grabado mediante técnicas de textualización y com evidencia electrónica de la interacción.

Información sobre el tratamiento de datos:

Los plazos y criterios de conservación serán los previstos en las leves.

 $e$ **Vid**  $ES \vee$ 

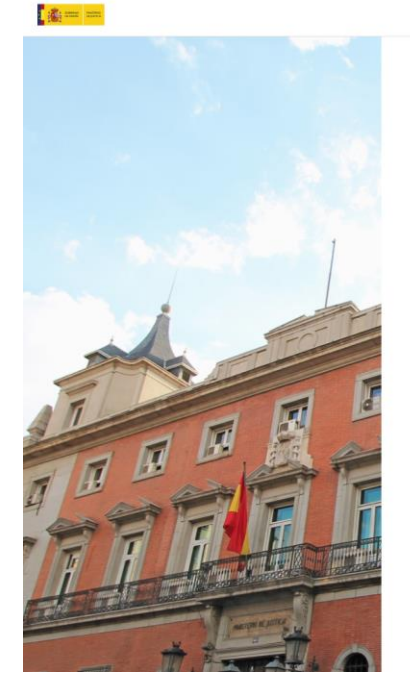

#### Los plazos y criterios de conservación serán los previstos en las leves. Sólo se podrán ceder y comunicar datos a terceros cuando así lo exija el trámite del procedimiento judicial o por obligación legal. El derecho de acceso, rectificación, supresión, limitación u oposición en el tratamiento de datos personales se podrá ejercitar ante el Ministerio de Justicia. Para las actuaciones administrativas relacionadas con la AEPD: Los datos de carácter personal aportados a través de este sistema serán tratados por la AEPD con la finalidad de llevar a cabo actos de examen e investigación no presenciales derivados de las presuntas vulneraciones conocidas por la AEPD por sus propios medios o a instancia de otros órganos, en base al cumplimiento de una misión de interés público y en el ejercicio de poderes<br>públicos conferidos por el Reglamento General de Protección de Datos, la Ley Orgánica 3/2018, de de Datos Personales y garantía de los derechos digitales, la Ley 34/2002, de 11 de julio, de servicios de la sociedad de la<br>Información y de comercio electrónico 151 ex 9/2014, de 9 de mayo. General de Telecomunicaciones y  $ch10/20/2015$  de 1 de

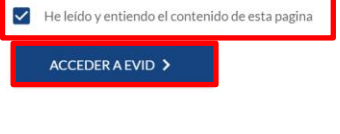

Contactar con el administrador Copyright @ 2023 v1.10.0 - Councilbox Technology S.L.

Al aceptar, se abre una nueva ventana, clicamos en **Acceder**:

C Councilbox

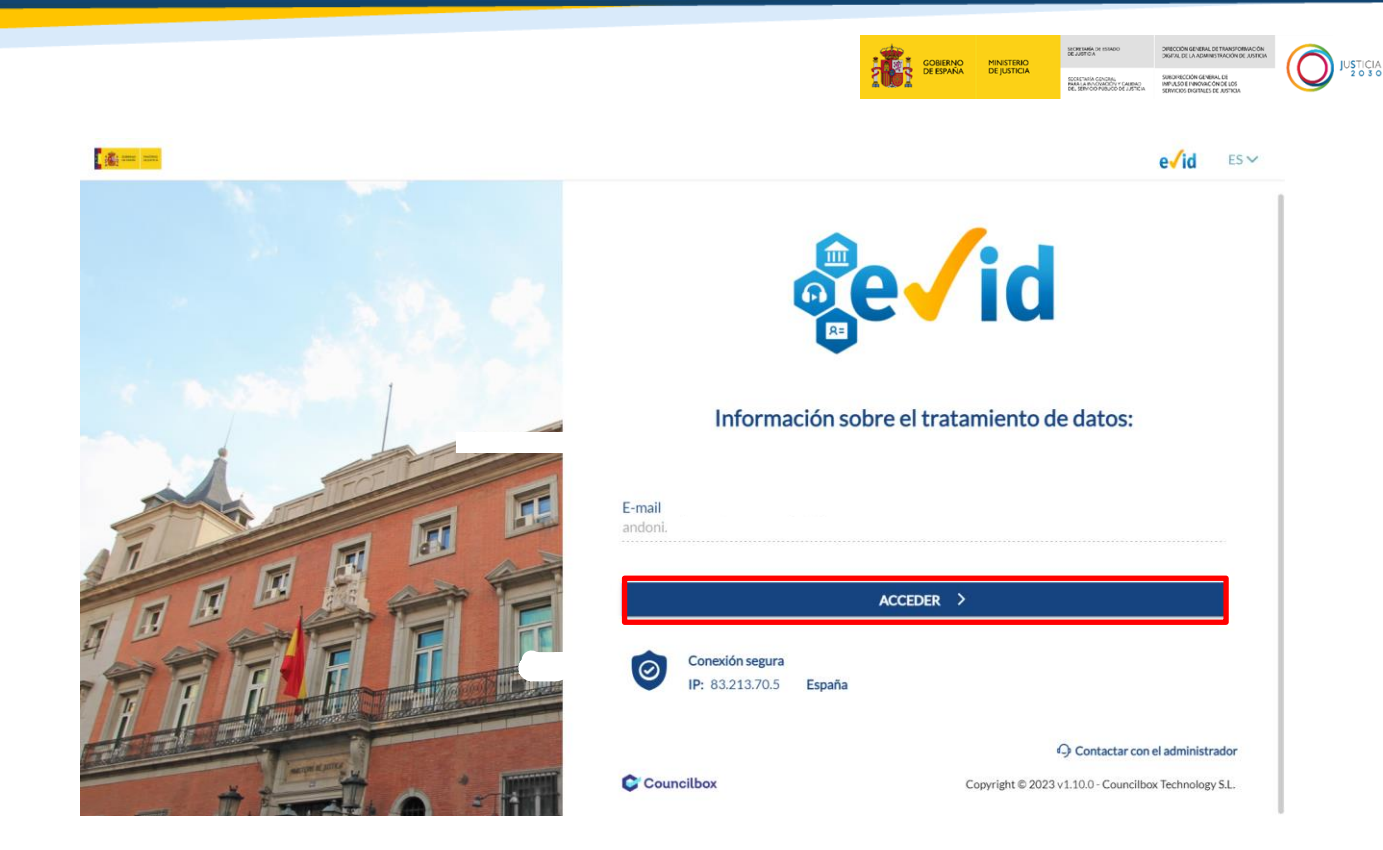

#### **Sala no disponible / reunión finalizada**

En el caso de que queramos acceder a la sala y el funcionario aun no haya abierto la misma, visualizaremos el siguiente mensaje:

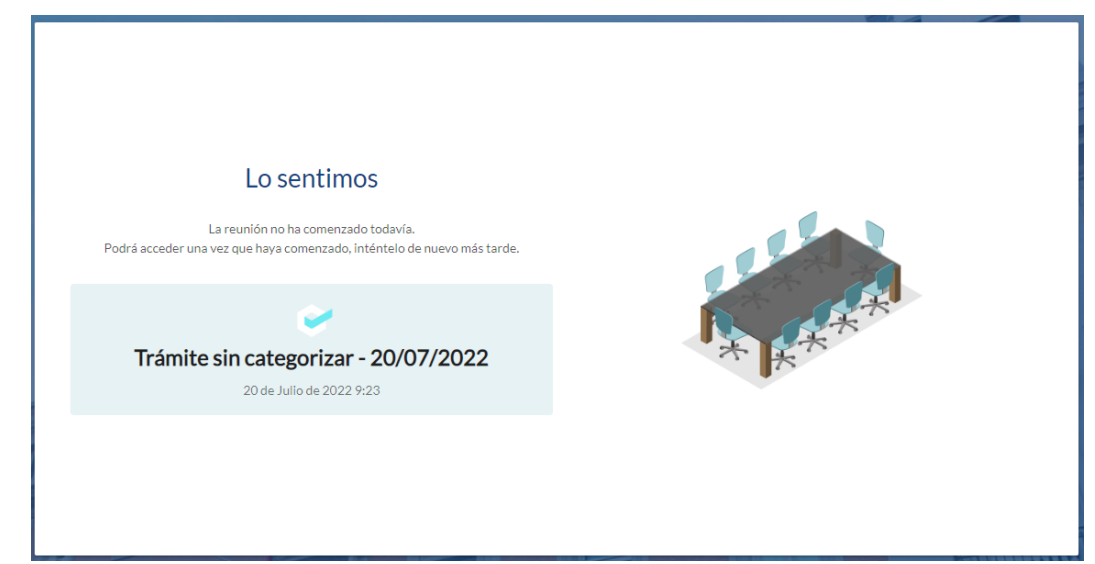

#### **TEN EN CUENTA**

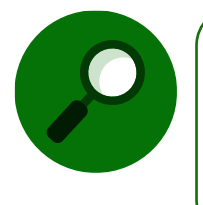

Si nos mantenemos a la espera en esta pantalla cuando la reunión se inicie por parte del funcionario, visualizaremos la pantalla de aceptación y consentimiento de protección de datos y, tras ello, podremos acceder a la misma.

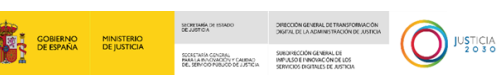

Ŕ

Del mismo modo, visualizaremos el aviso correspondiente en el caso de que queramos acceder a la sala y la reunión ya esté finalizada.

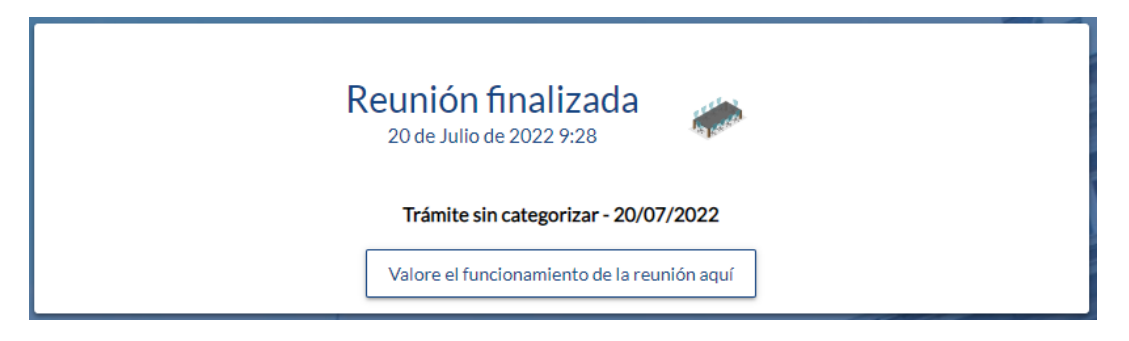

De este modo, accedemos a la **sala reunión**, en este caso, vamos a ver que la reunión aún no ha comenzado:

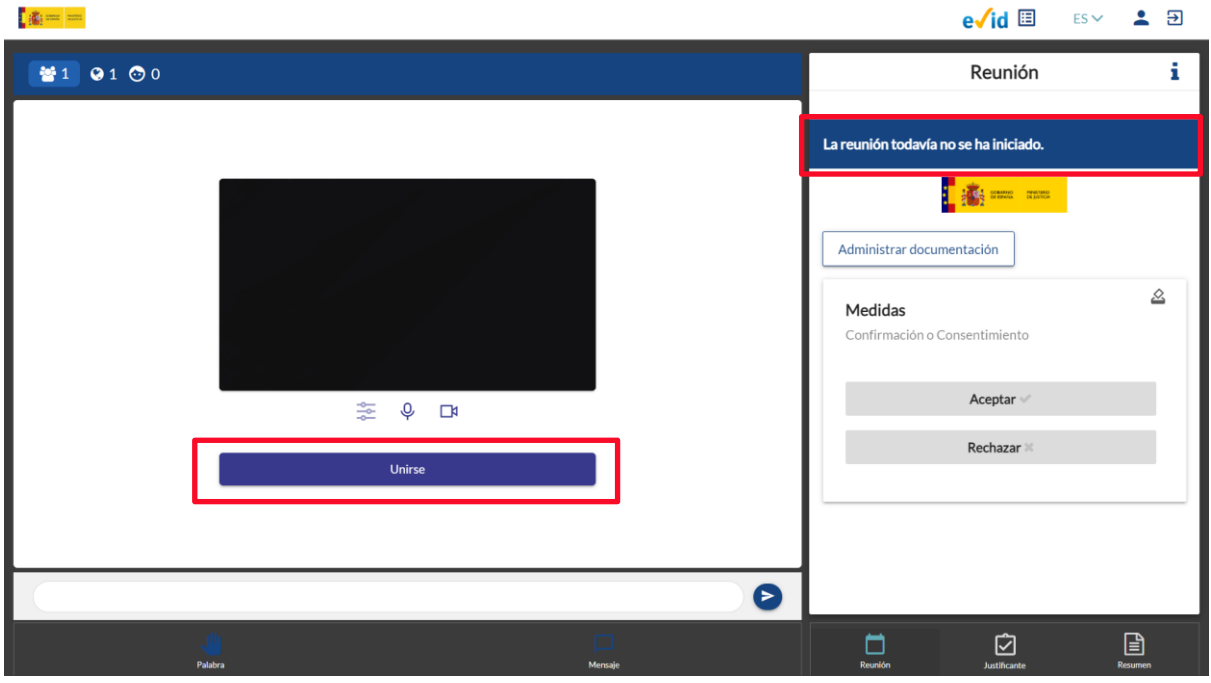

A continuación, debemos dar el mismo permiso a la plataforma EVID, pulsamos sobre el botón **Unirse** situado en la parte inferior de la pantalla central, y, así autorizamos el uso de micrófono y cámara.

#### **TEN EN CUENTA**

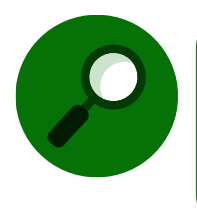

La solicitud de permisos sobre uso de micrófono y cámara se solicitará la primera vez que accedamos al sitio web, una vez estén configurados no será necesario otorgar el permiso en cada acceso posterior.

#### <span id="page-17-0"></span>**2.3.2 Configuración de la Sala**

Antes de comenzar con la reunión, podemos realizar una serie de ajustes con respecto a la configuración de nuestra pantalla de audio y vídeo. Para ello disponemos de la botonera correspondiente situada en la parte inferior de la ventana de imagen.

Si pulsamos sobre el primero de los iconos visualizamos la ventana de ajustes.

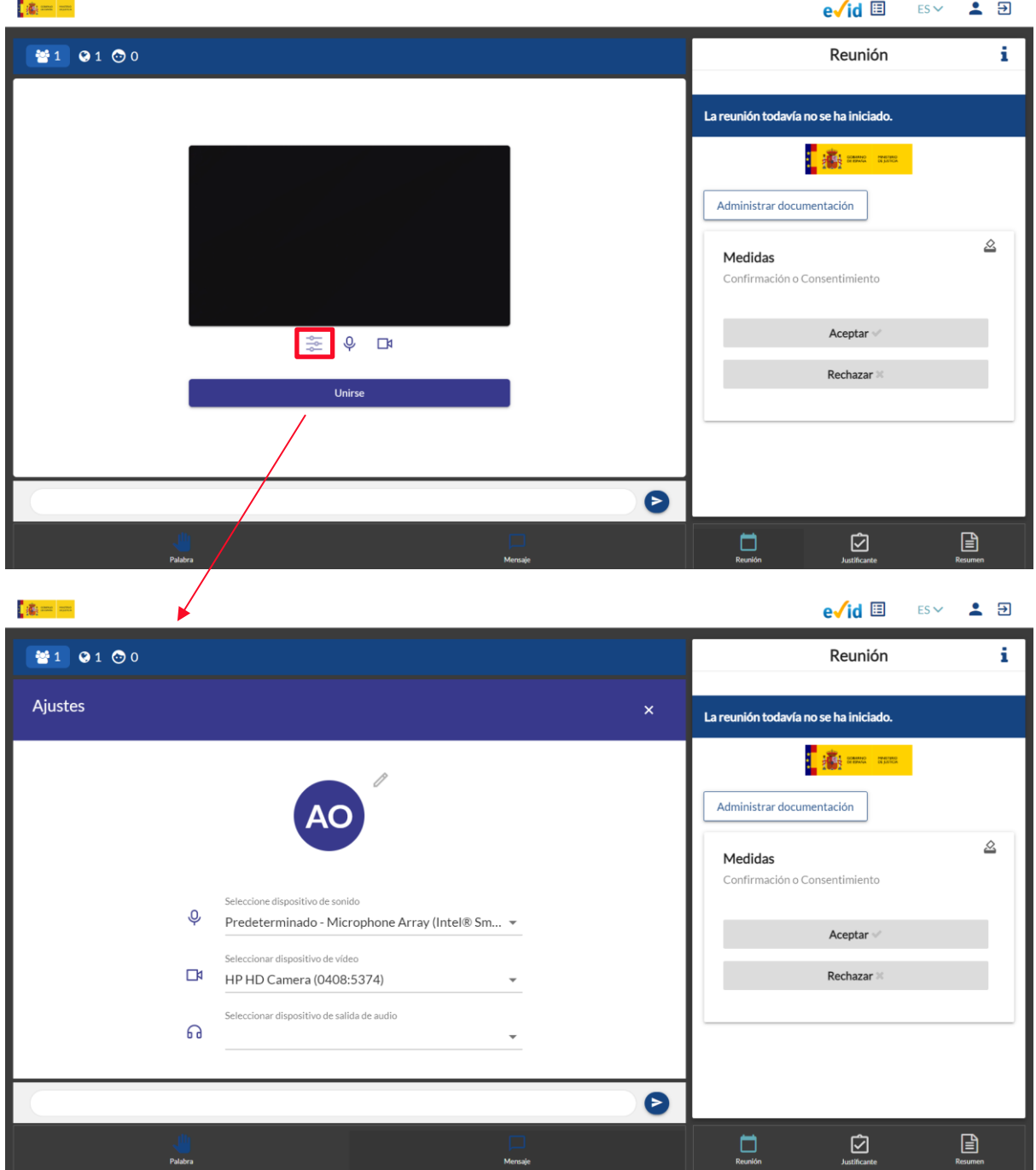

Dentro de la misma, si pulsamos sobre el icono de lápiz podemos adjuntar una imagen o avatar.

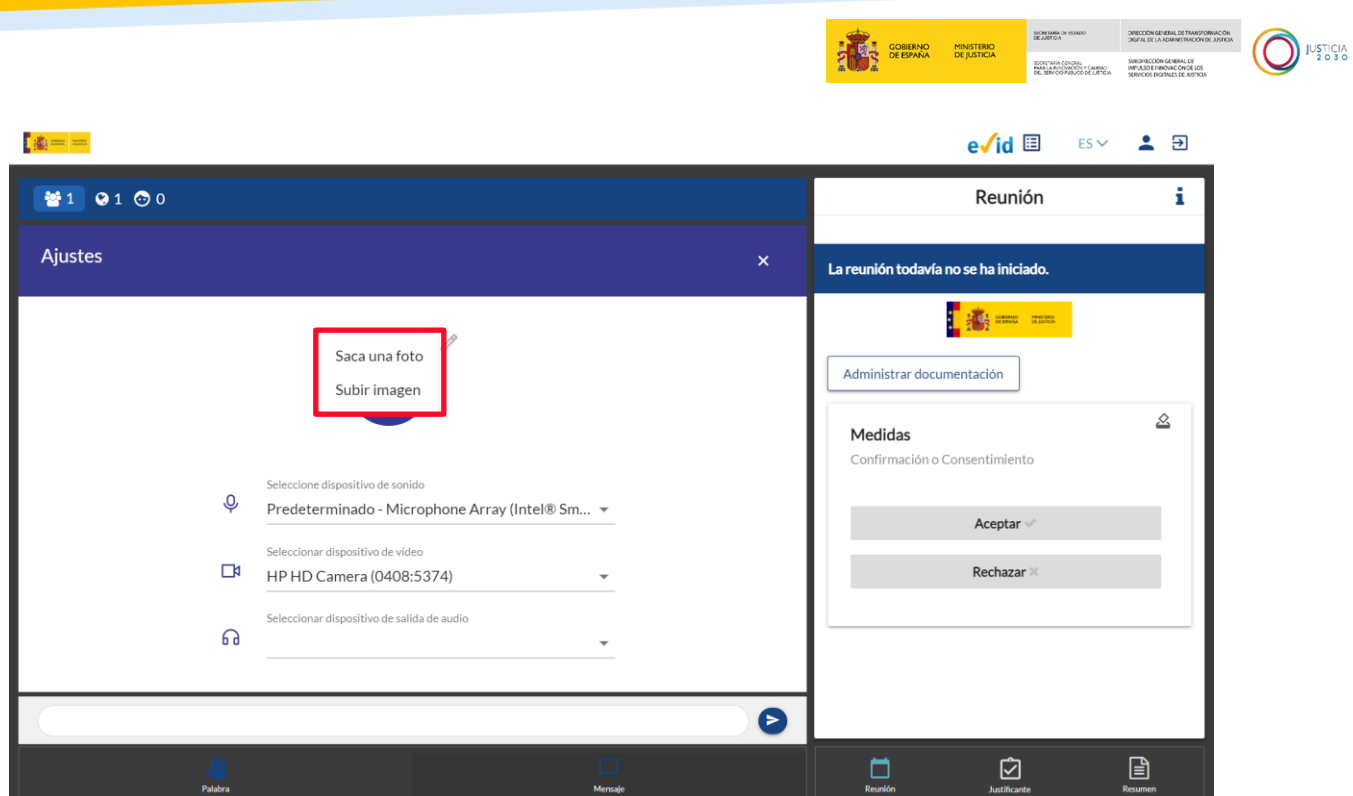

Por otro lado, mediante los desplegables podemos seleccionar los dispositivos de audio y sonido en el caso de que dispongamos de más de uno de ellos.

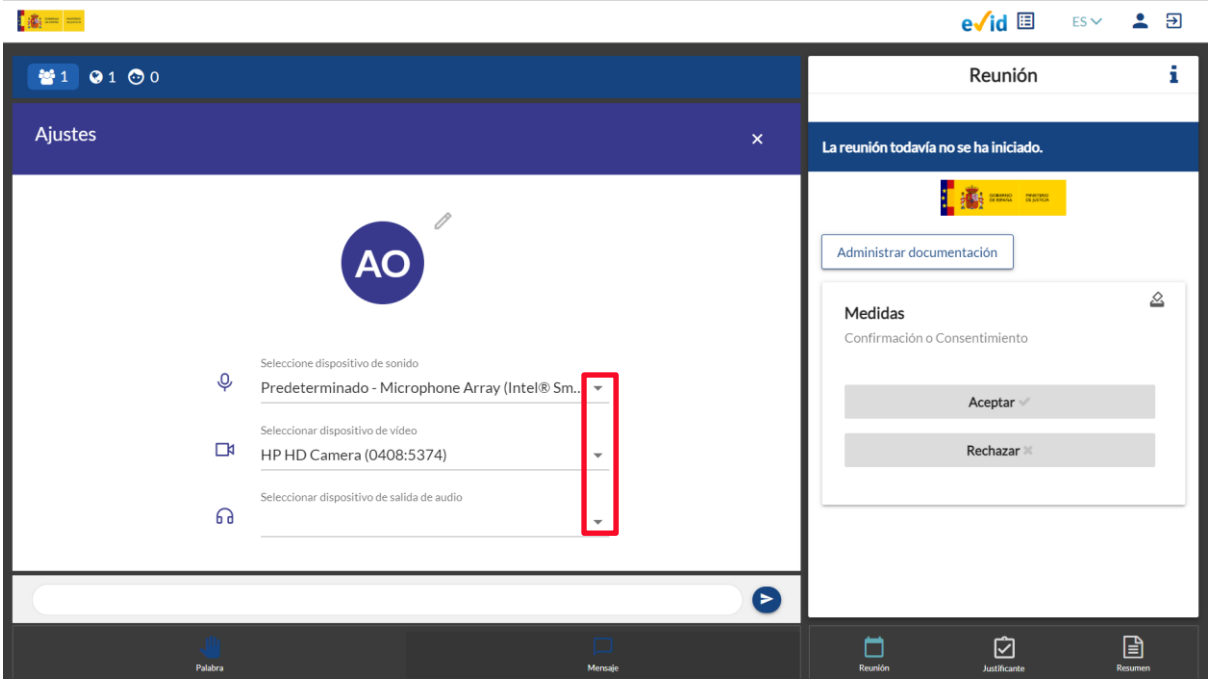

Con respecto a los botones de audio y video, si pulsamos sobre los mismos quedará deshabilitada la opción de audio e imagen respectivamente:

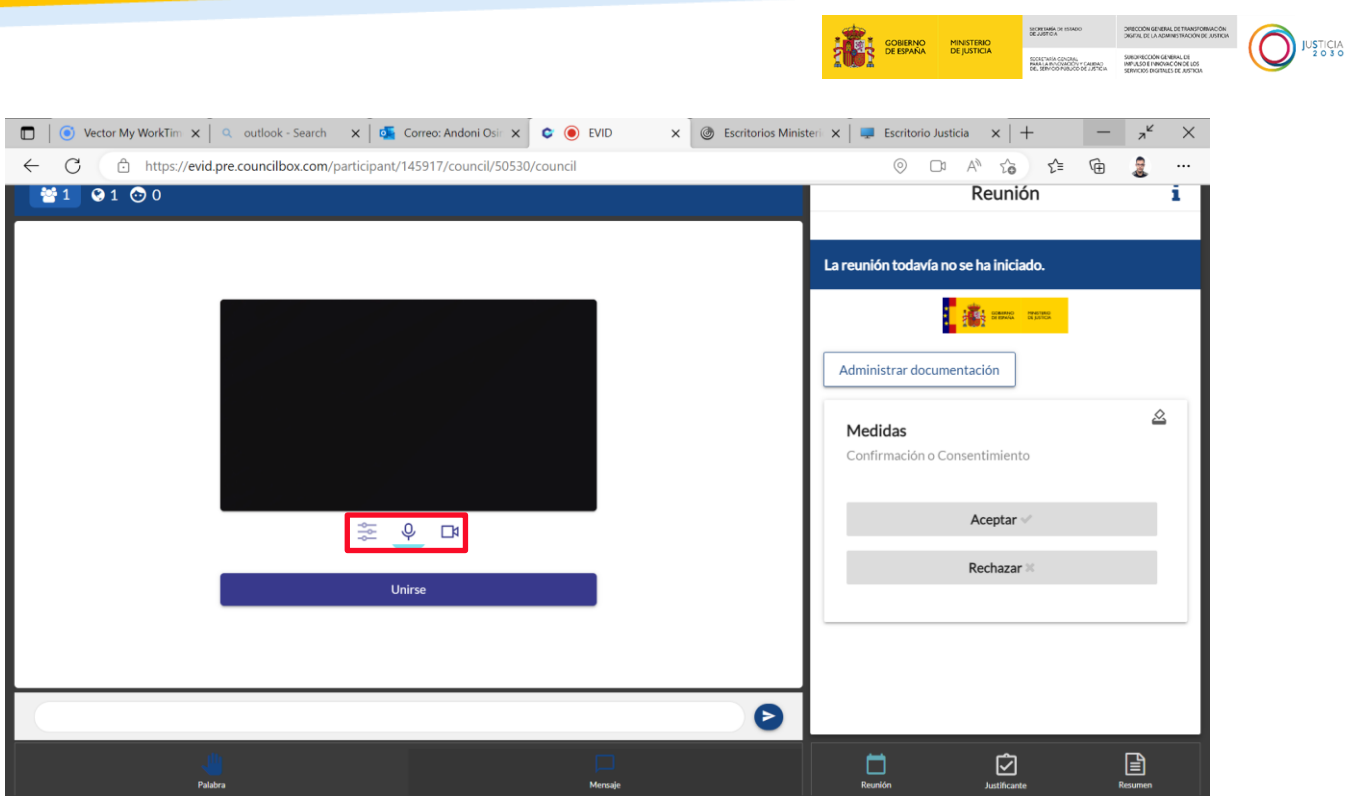

En el caso de que deshabilitemos estos botones, los visualizamos de este modo:

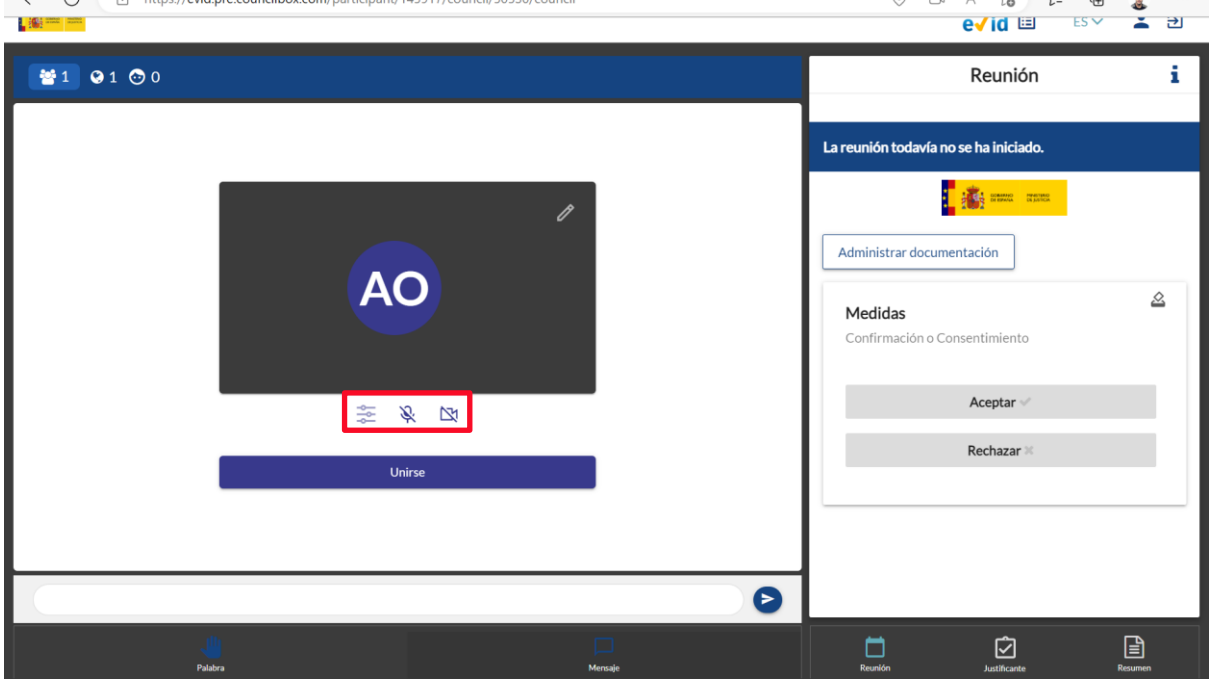

#### <span id="page-19-0"></span>**2.3.3 Administración de Documentación**

Previamente, hemos indicado como mediante el primer email recibido en la notificación inicial podíamos adjuntar documentación.

Pues bien, a través de este segundo email de acceso y de forma previa al inicio de la reunión, disponemos nuevamente de la opción de administrar documentación. **Ver epígrafe: [Presentación de documentación.](#page-7-0)**

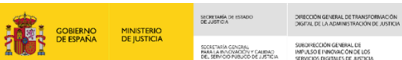

USTICIA<br>2030

Así, podemos observar que, en la parte derecha de la pantalla tenemos el orden del día de la reunión, con los documentos aportados previamente con los consentimiento y confirmaciones que debemos aceptar o rechazar, así como un botón en la parte superior

 $\frac{1}{2}$  and  $\frac{1}{2}$  and  $\frac{1}{2}$  $ES \times 27$  $e\sqrt{id}$  $10100$ Reunión i La reunión todavía no se ha iniciado. LA - -Administrar documentación  $\triangle$ Medidas Confirmación o Consentimie Aceptar SO P Rechazar Unirse  $\Box$  $\begin{tabular}{|c|c|} \hline \quad \quad & \quad \quad & \quad \quad \\ \hline \end{tabular}$  $\Box$ 囟

Administrar documentación desde el que podemos administrar nuestra documentación.

Pulsamos sobre **Administrar documentación y** visualizamos la siguiente pantalla.

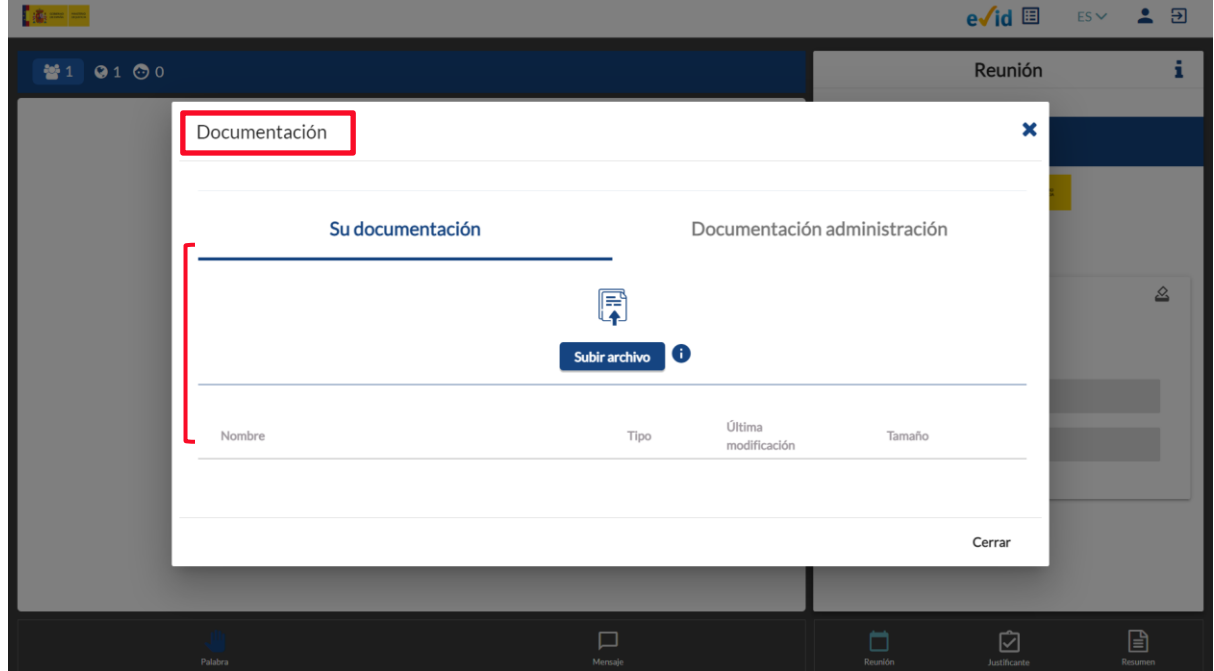

Disponemos del apartado **Su documentación** donde visualizamos la documentación que hemos adjuntado.

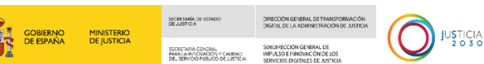

捕

Desde esta pantalla podemos tanto añadir nuevos documentos pulsando sobre **Subir Archivo** como eliminar aquellos que ya no queramos que sean aportados mediante el icono de papelera.

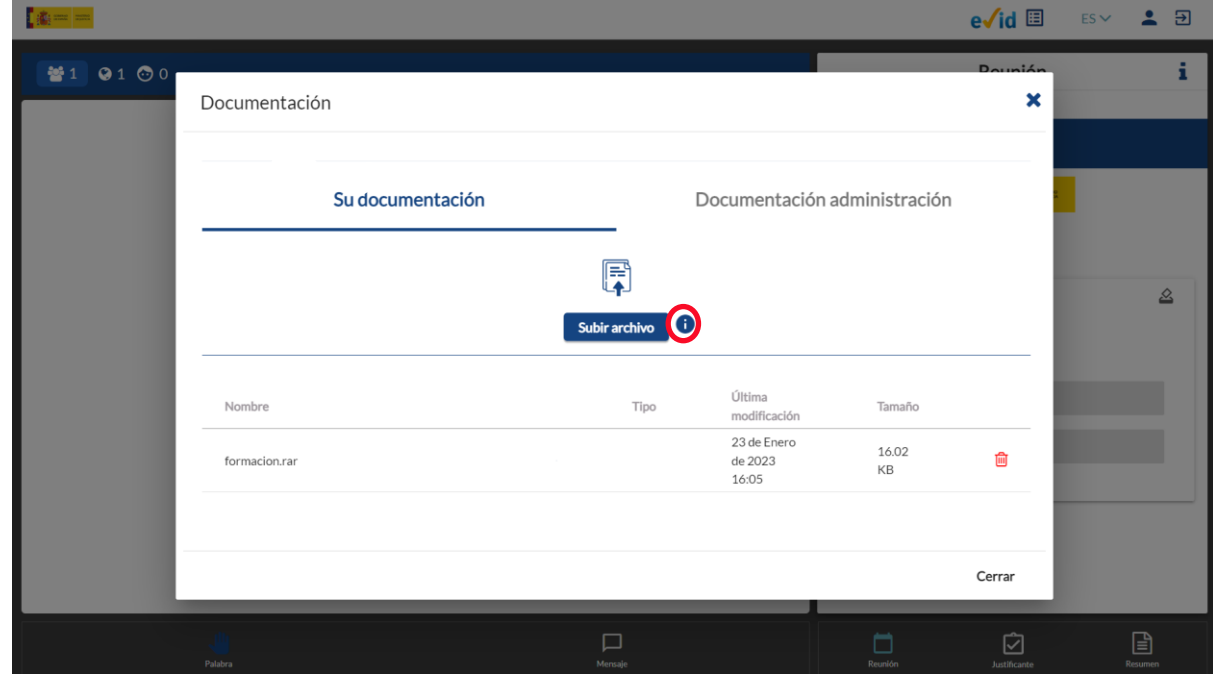

Se ha incluido un botón informativo en el caso de que queramos tener información acerca de los formatos de archivos admitidos por Evid.

Al añadir el archivo correspondiente visualizamos este mensaje de aceptación de la normativa europea de tratamiento de datos. Para continuar debemos aceptar clicando sobre la casilla de confirmación.

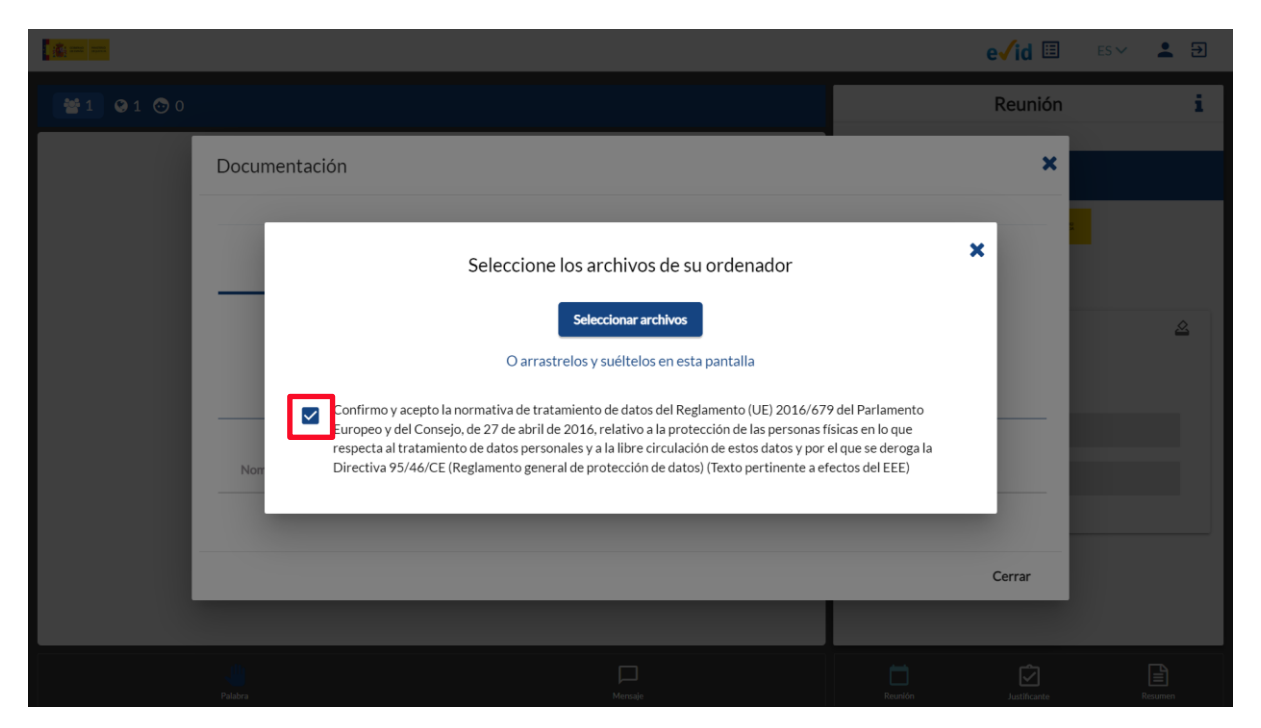

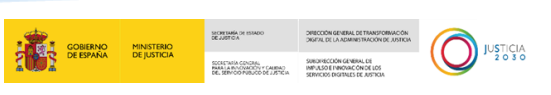

Adjuntamos el documento correspondiente y pulsamos sobre **Cerrar** o sobre el aspa situada en la parte superior derecha para volver a la pantalla principal.

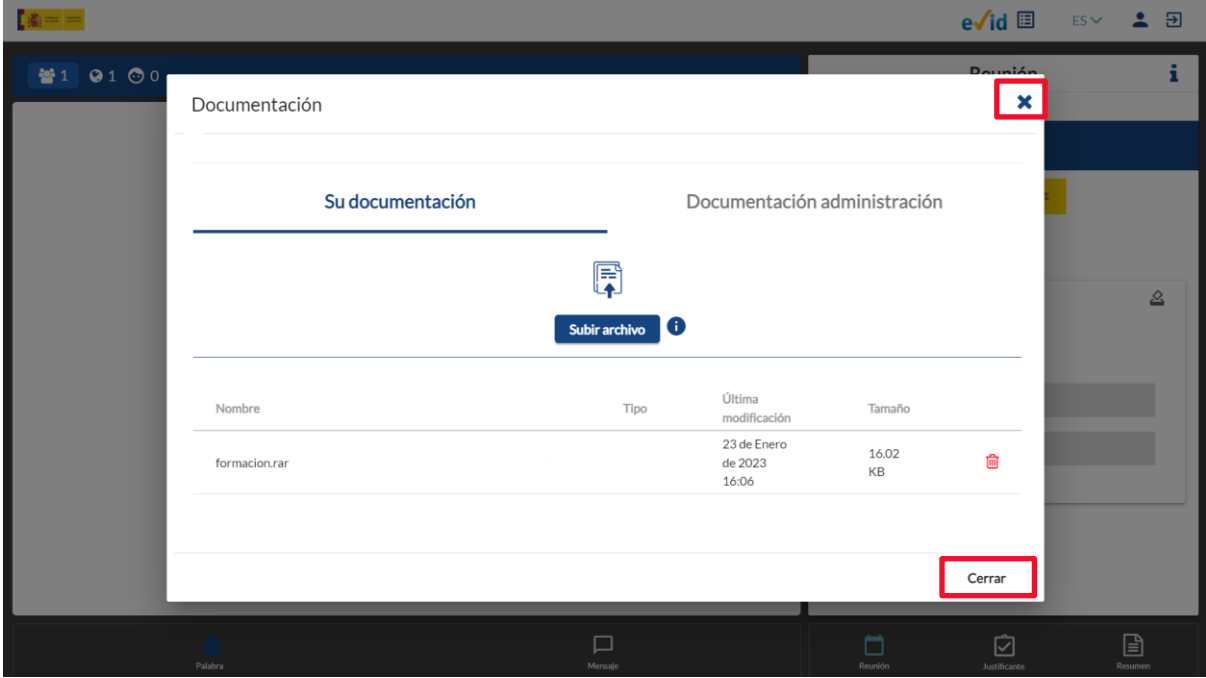

Si pulsamos sobre **Documentación administración,** podemos visualizar y descargar la documentación aportada por el funcionario.

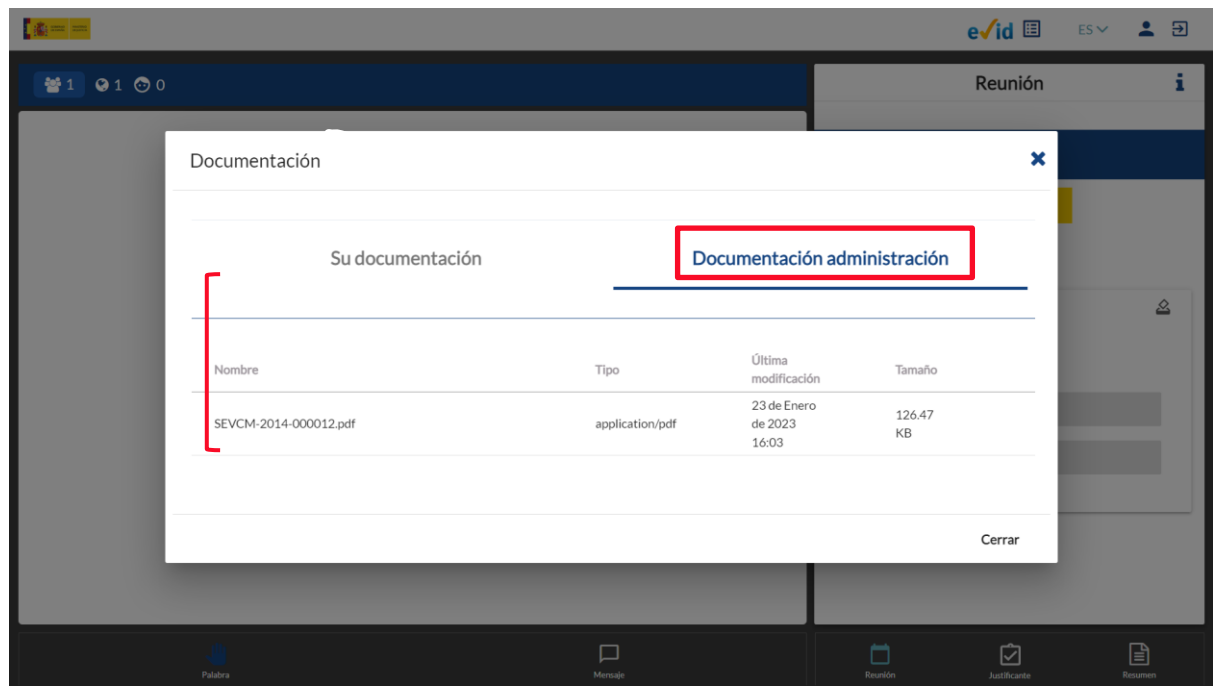

Para realizar la descarga del archivo, hacemos doble clic sobre el mismo y se procede a la descarga automática del mismo.

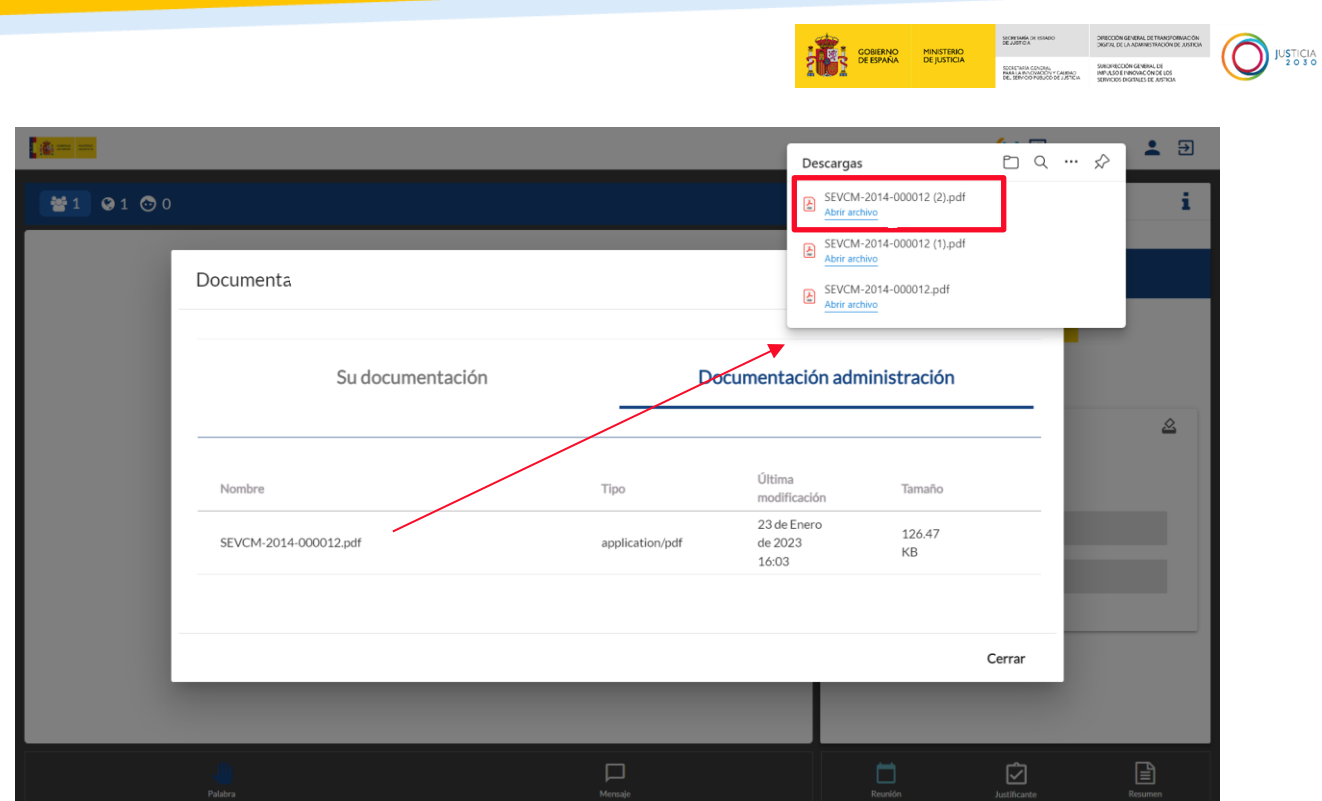

#### <span id="page-23-0"></span>**2.3.4 Celebración del acto procesal telemático**

Una vez el funcionario compruebe que hemos accedido a la sala, inicia la reunión. Para ello, debemos de pulsar sobre **Unirse.**

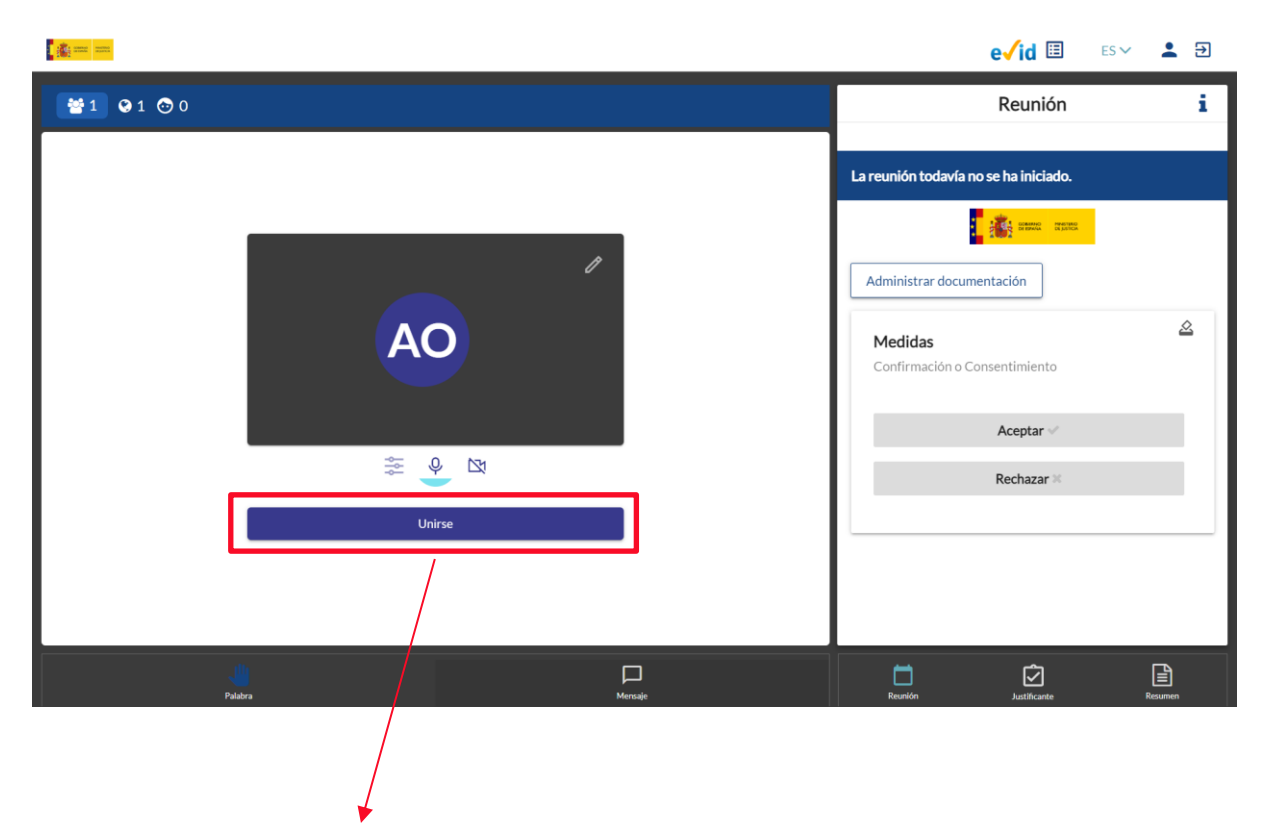

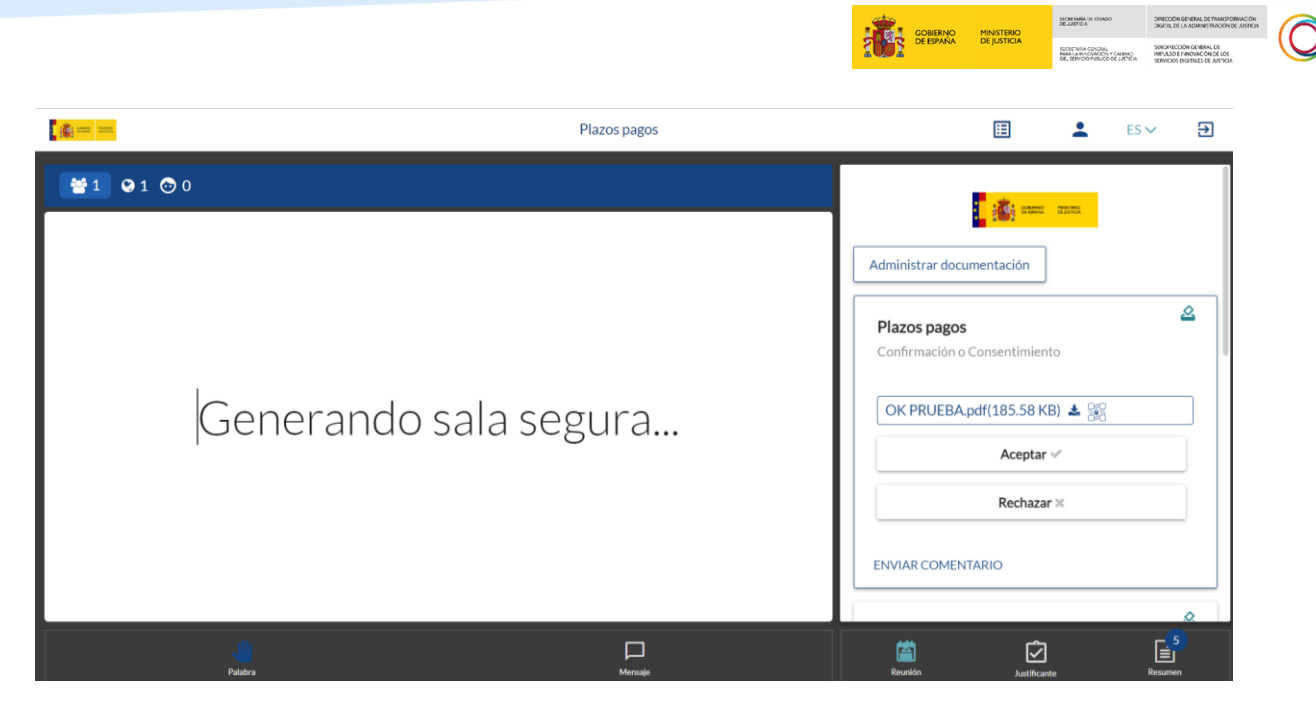

En este momento al funcionario le apareceremos como conectados, y procede a iniciar la reunión.

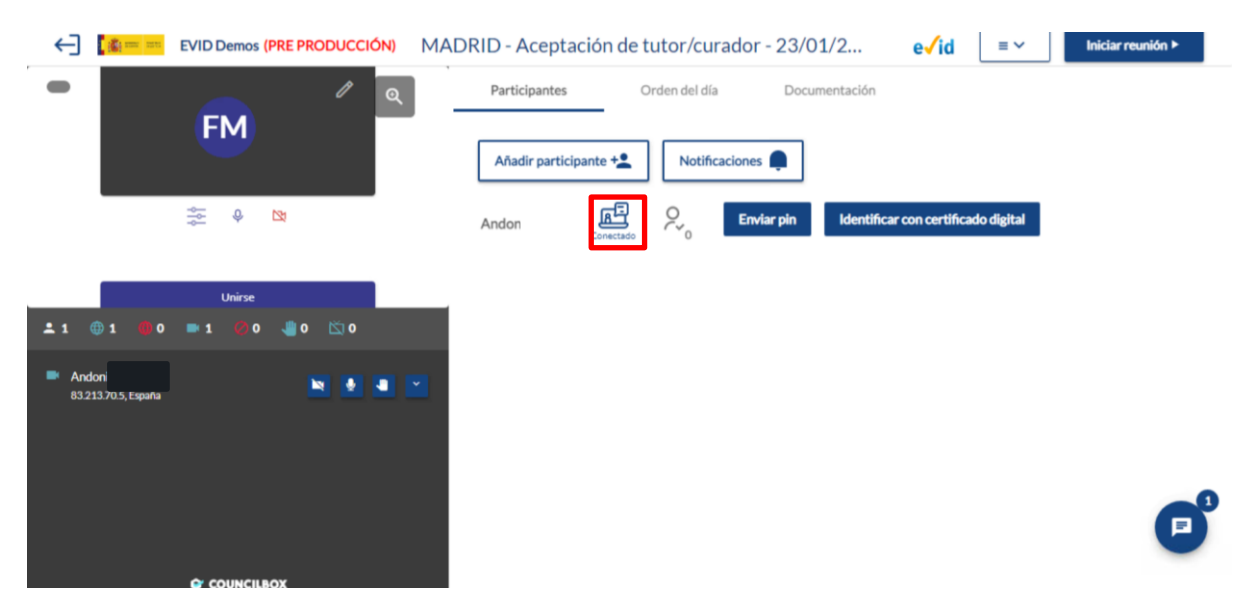

Así, una vez unidos a la Sala por nuestra parte e iniciada la reunión por parte del funcionario, el aspecto de nuestra pantalla es el siguiente:

JUSTICIA

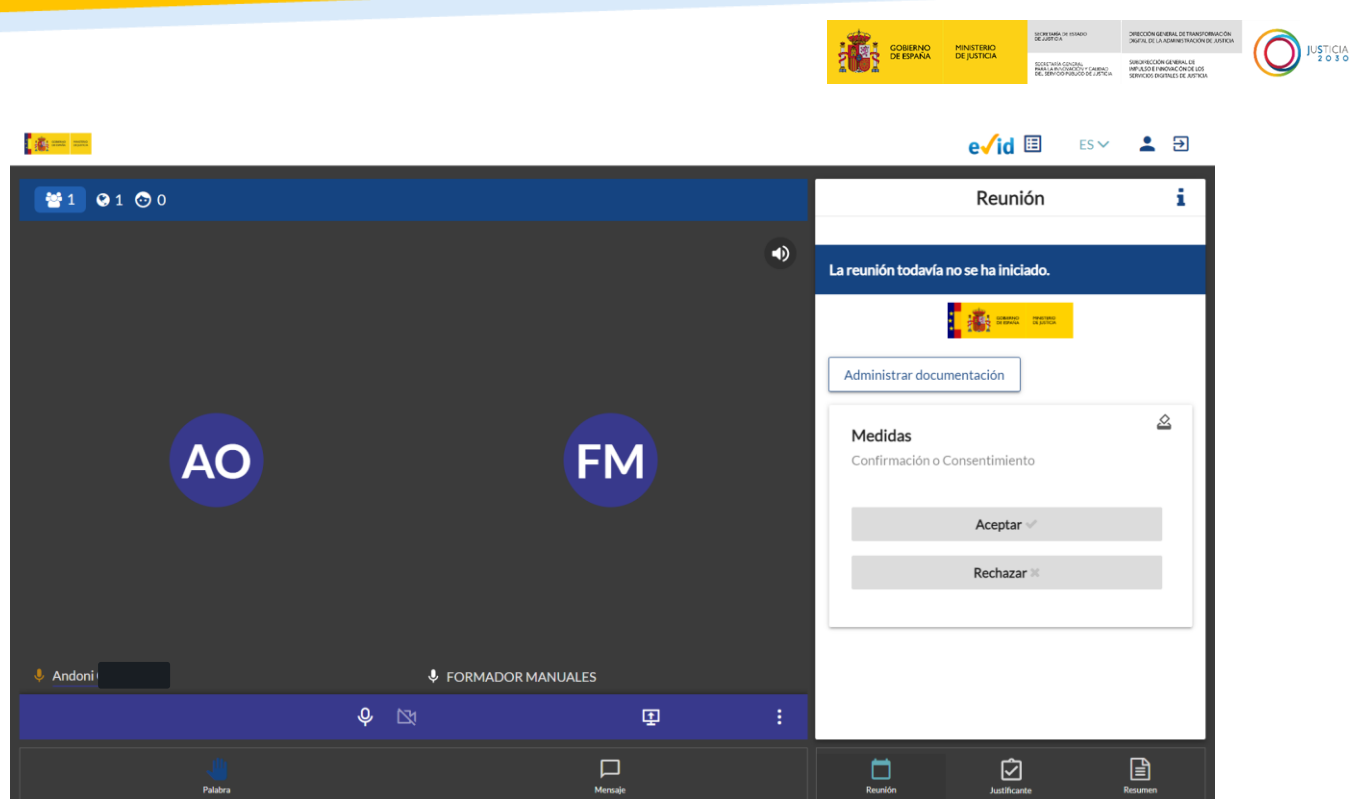

#### **Identificación mediante certificado digital o clave PIN**

Nada más iniciar la reunión, debemos autentificar nuestra identidad, ya sea a través de certificado digital o a través de clave PIN.

o **Certificado digital**: mediante esta opción, el funcionario nos envía una solicitud de identificación por medio de certificado digital.

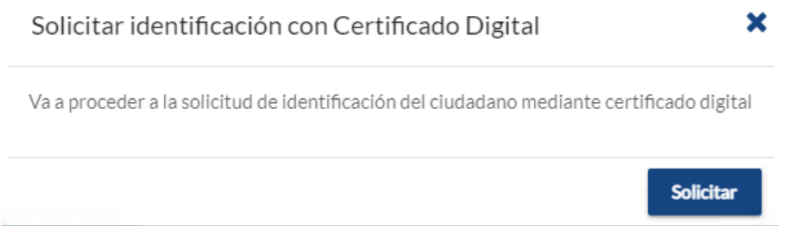

Al hacerlo se va a abrir una ventana en nuestra pantalla, pulsamos sobre el botón **Identificar.**

Identificación por certificado digital

Se ha solicitado su identificación por medio de certificado digital.

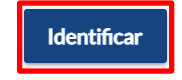

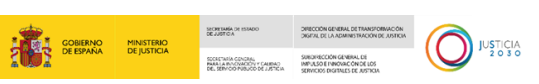

A continuación, pulsamos sobre Identificar y, si la identificación es correcta visualizamos el siguiente mensaje:

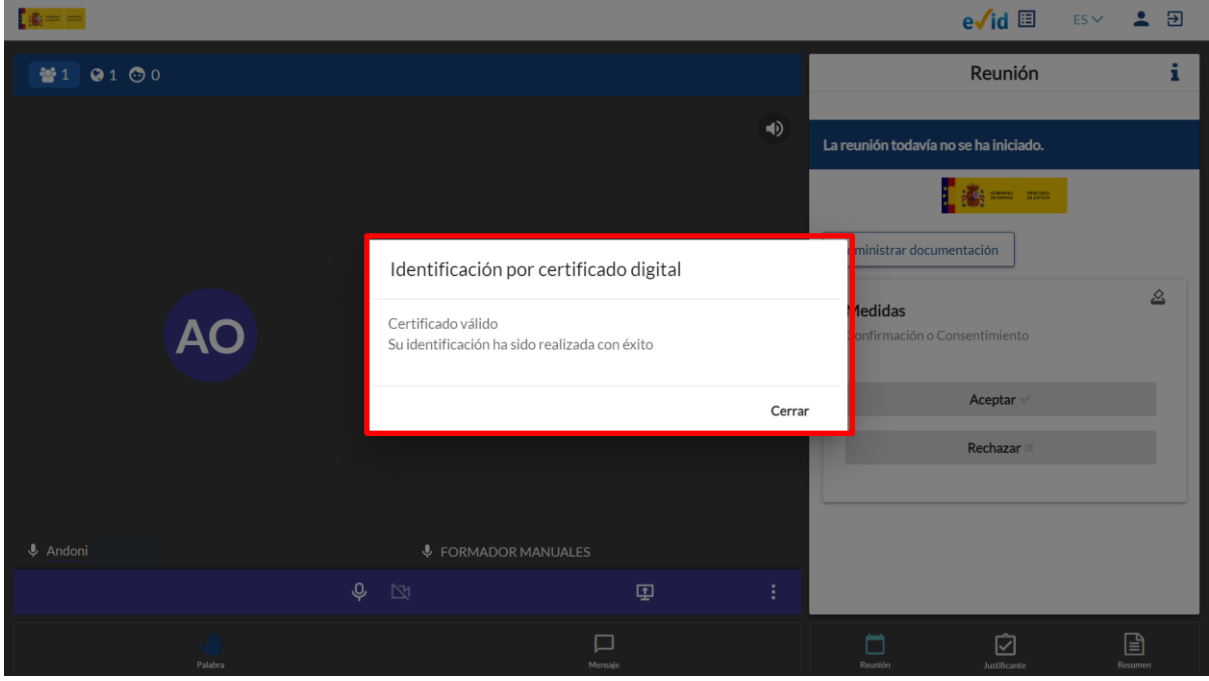

Si todo es correcto, el funcionario confirmará nuestra identidad.

Y el funcionario visualiza este mensaje por su parte:

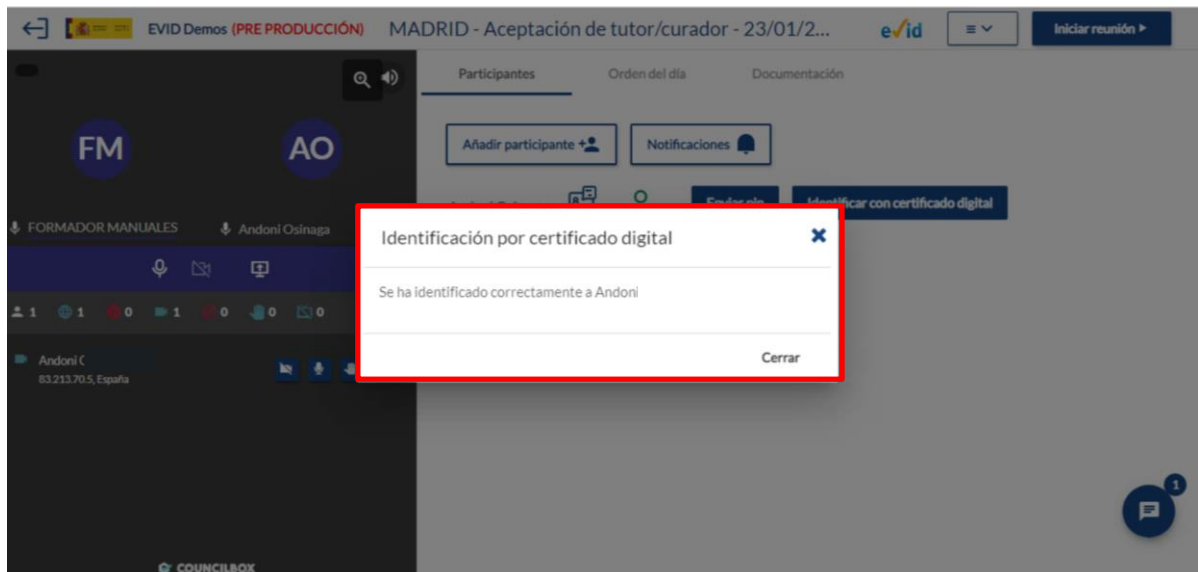

#### **TEN EN CUENTA**

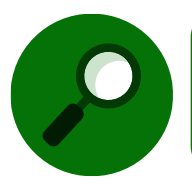

Al haber accedido previamente a Evid mediante nuestro certificado electrónico, las sucesivas identificaciones se realizarán de forma automática.

o **Clave PIN**: si seleccionamos esta opción, el funcionario nos va a solicitar la fecha de validez de nuestro DNI y a través del sistema de Cl@ve Justicia genera el envío de un sms a nuestro móvil o a la APP si la tenemos descargada. Esa clave recibida es la que debemos facilitar al funcionario para validar nuestra identidad.

#### <span id="page-27-0"></span>**2.3.5 Interfaz de usuario durante la reunión**

A continuación, vamos a explicar la funcionalidad de las diferentes opciones que ofrece EVID en nuestra pantalla de usuario mientras tiene lugar la reunión.

El tablón del margen derecho dispone de tres pestañas en la parte inferior de la pantalla:

 **Reunión**: en esta pestaña encontramos los formularios y documentos aportados y que debemos ir aceptando. Es la pestaña que visualizamos por defecto al acceder a la reunión.

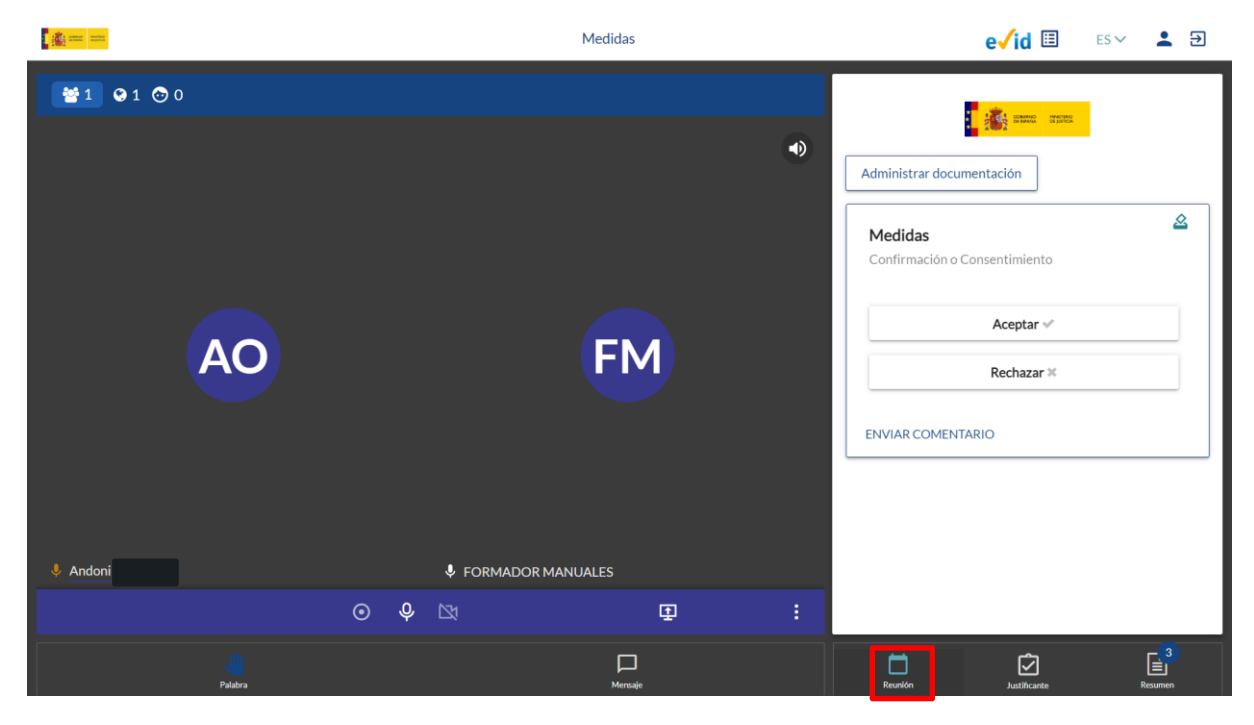

 **Justificante**: en esta pestaña podemos visualizar en tiempo real el justificante de la reunión si el funcionario ha activado esta opción previamente. De este modo, si el permiso no ha sido activado por el funcionario, no podremos visualizar el justififcante.

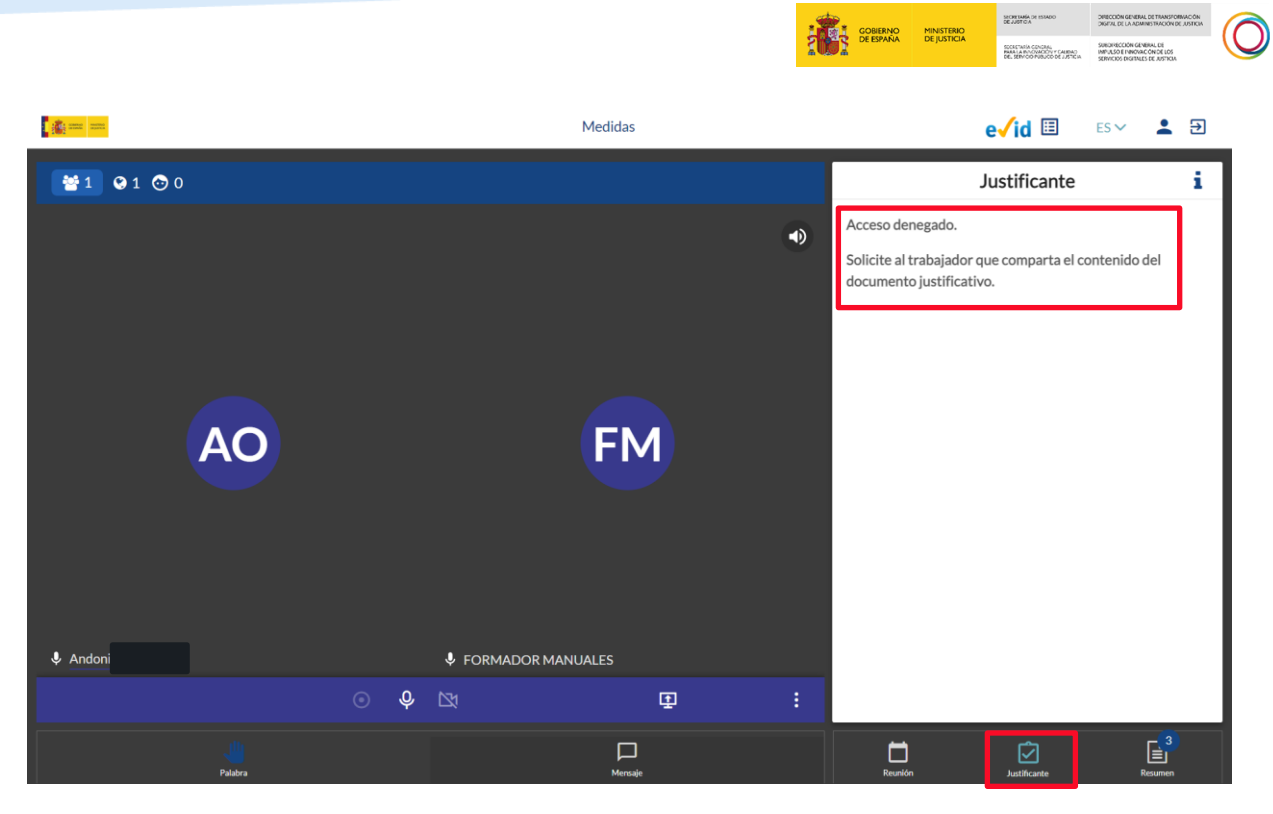

Si se activa la opción por parte del funcionario visualizamos el documento de justificante de la reunión de este modo:

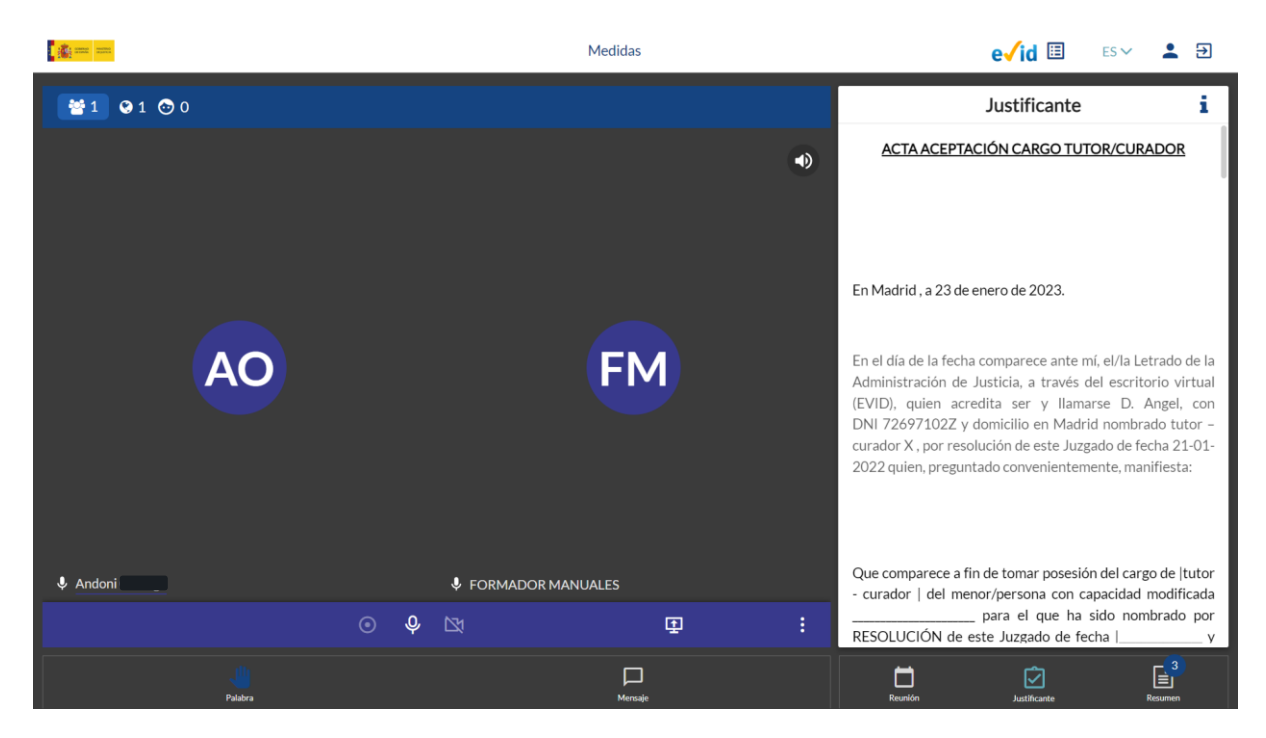

 **Resumen:** de modo esquemático y en orden cronológico va incluyendo aquellos trámites realizados durante la videoconferencia y que podemos consultar.

USTICIA<br>2030

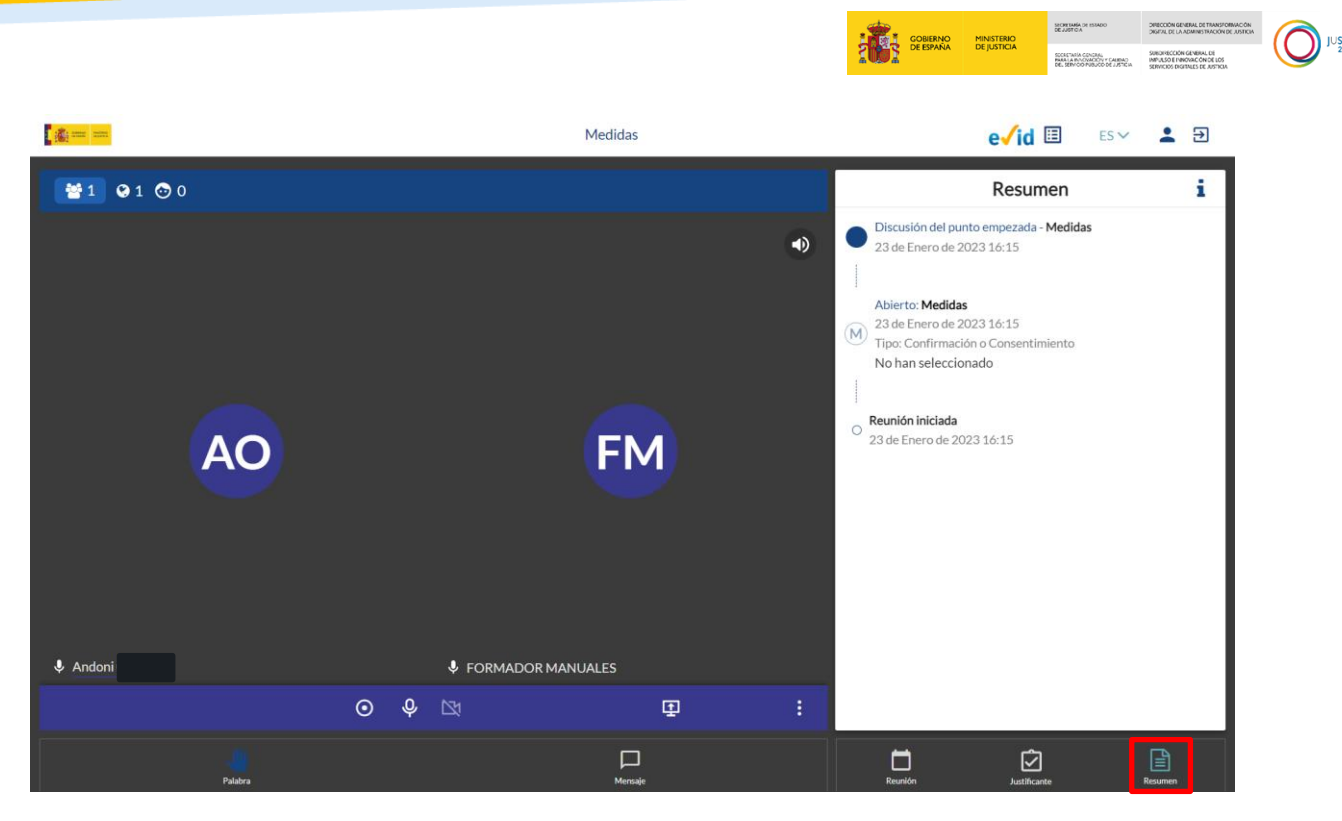

#### **2.3.5.1 Tipos de formularios**

Para el correcto desarrollo de la reunión puede ser necesaria la toma de acuerdos o que se debatan circunstancias de las que debamos dejar constancia y, por lo tanto, el funcionario, nos solicite nuestra confirmación.

Si este es el caso, recibiremos una serie de notificaciones en el margen derecho de nuestra pantalla que podrán mostrarse mediante tres tipologías diferentes de respuesta:

- **Confirmación o Consentimiento**
- **Múltiples respuestas**
- Campo de texto libre

De este modo, el funcionario selecciona el tipo de toma de acuerdos correspondiente y, por nuestra parte visualizaremos de diferentes formas las opciones de respuesta en función de esta selección previa del funcionario:

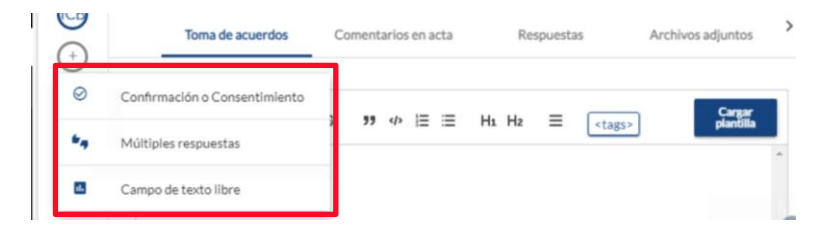

Por cada consentimiento, el funcionario nos va a explicar cómo debemos proceder, clicando sobre el botón **Aceptar** cuando así nos lo indique, seleccionando la respuesta correcta o aportando la información que nos sea solicitada.

24/01/2023 EVID. Citas por videoconferencia **Guía rápida** del ciudadano (versión 1.10.0)

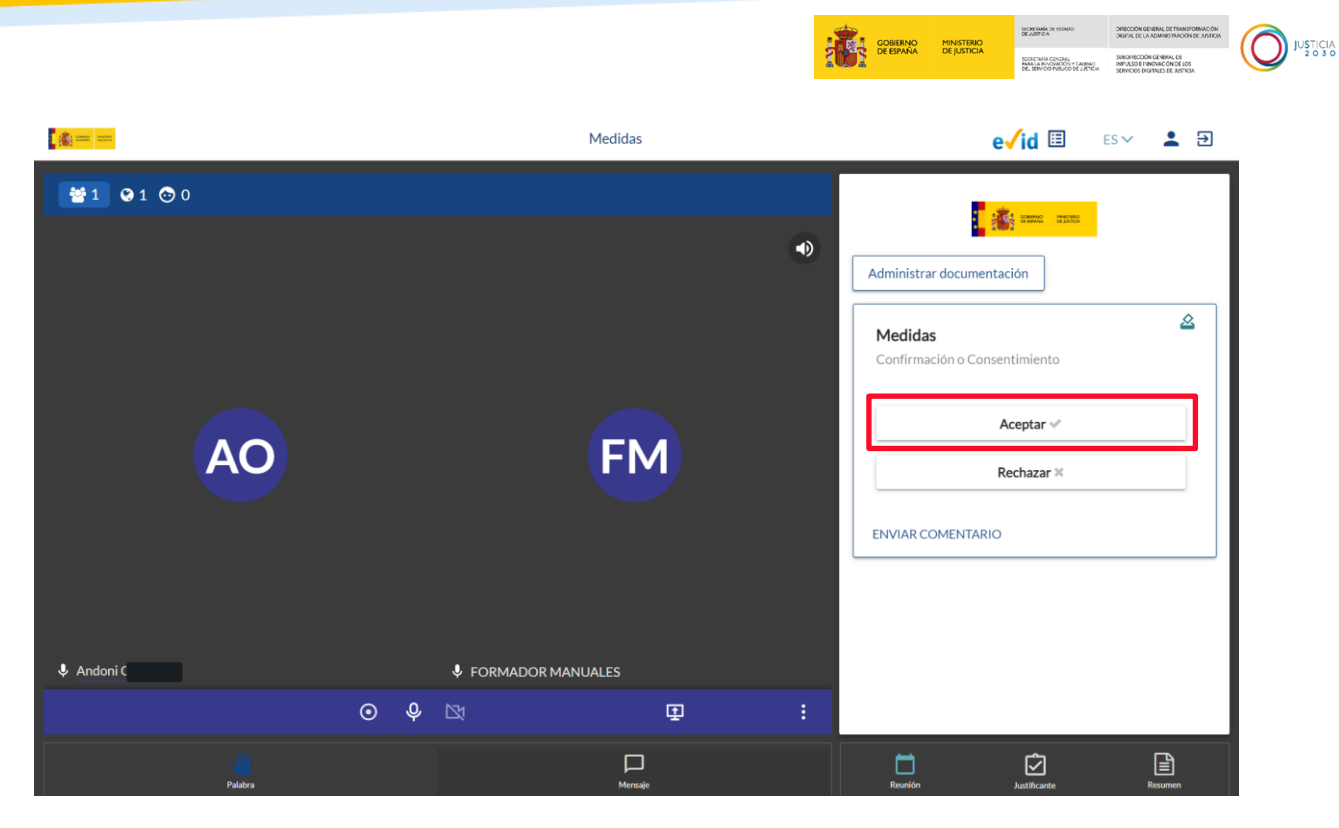

Para ver todos los consentimientos y aceptarlos, nos movemos con la barra de desplazamiento vertical que aparece en el margen derecho:

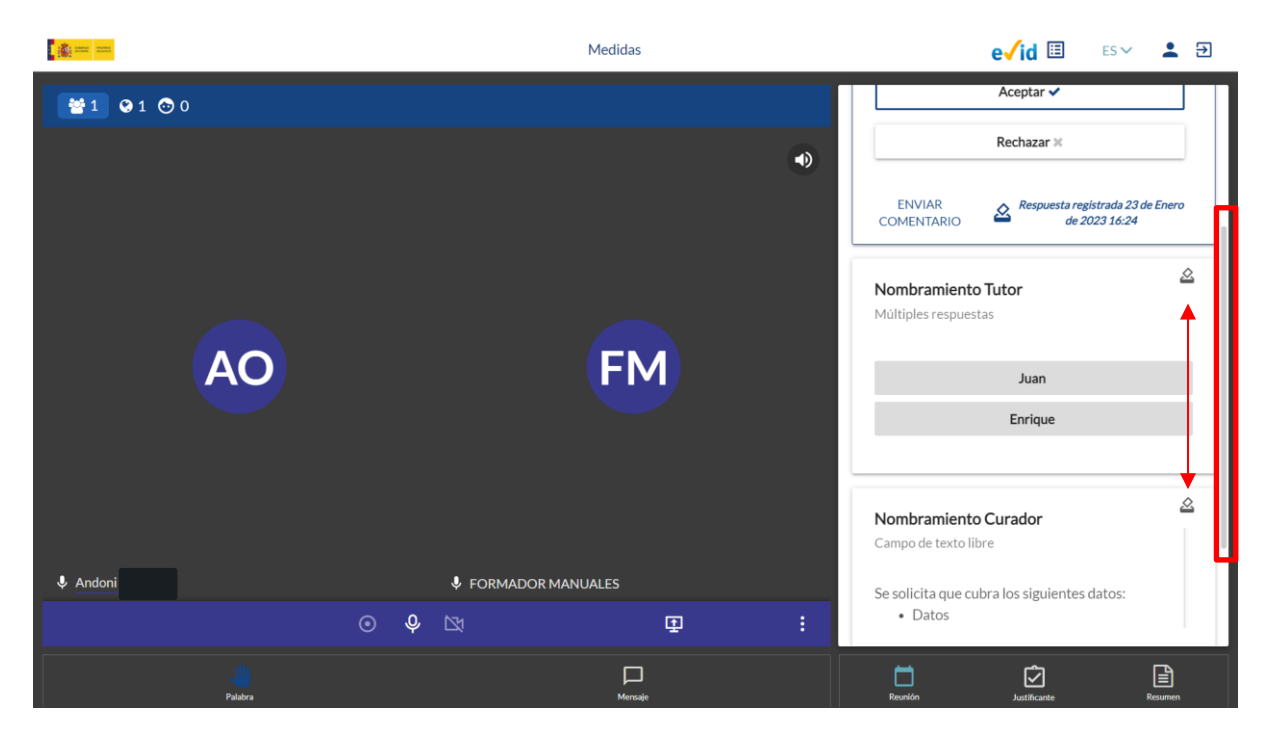

Una vez que hayamos respondido al acuerdo correspondiente, el botón seleccionado de cada consentimiento queda resaltado y se registra la fecha y hora de la respuesta dada (esta información se incorpora a los datos de la pestaña **Reunión**):

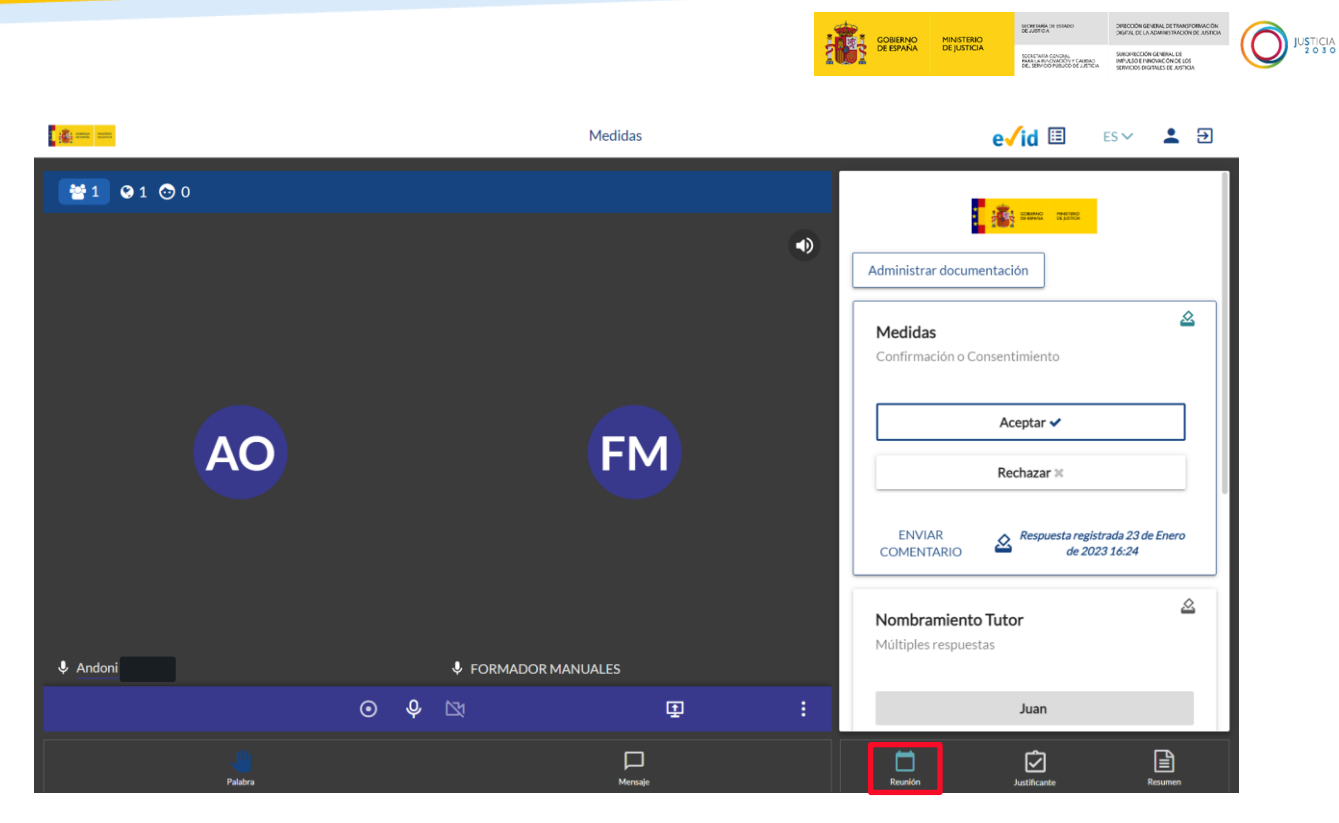

Si durante la reunión se deciden o discuten asuntos sobre los que debamos prestar nuestro consentimiento, en el apartado de **Reunión** se añade este para que aceptemos o rechacemos los términos expuestos.

Si quisiéramos dejar constancia por escrito de algún punto tratado, podemos utilizar la funcionalidad de **Enviar comentario**:

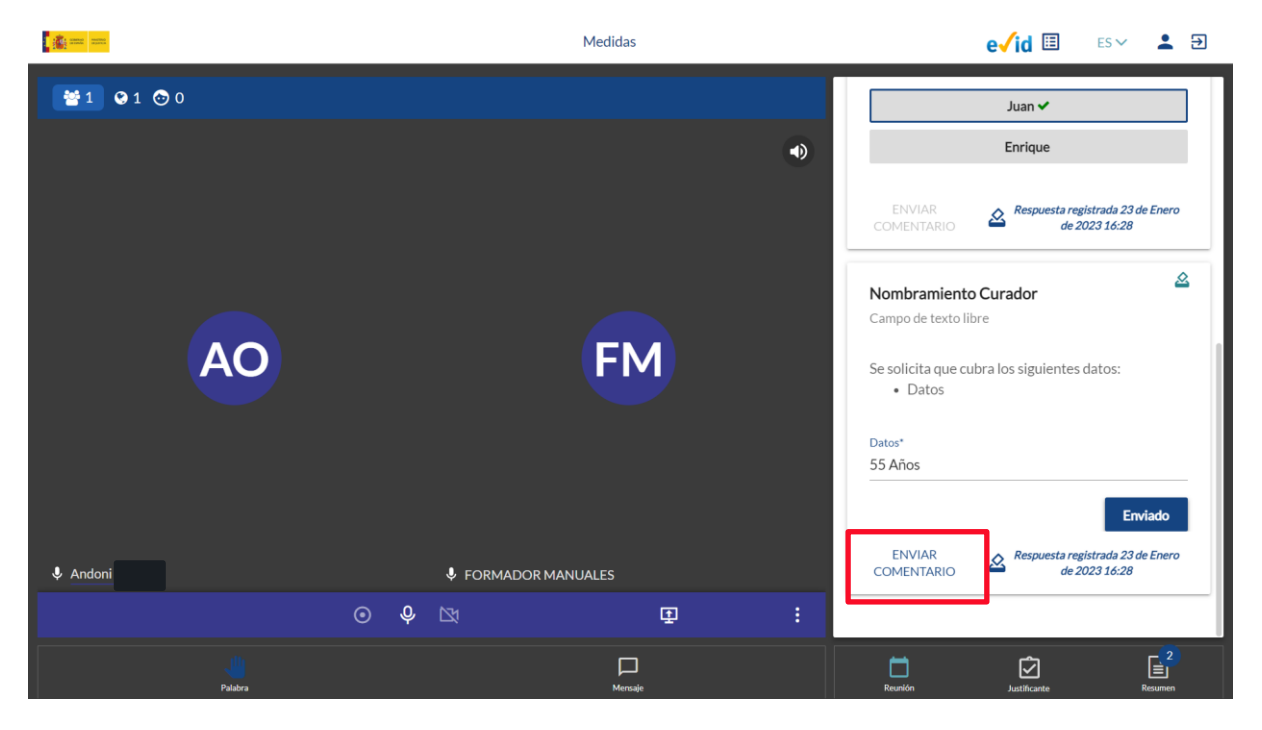

Al pulsar, se abre un editor de texto, donde podemos dejar constancia de nuestras observaciones. Pulsamos sobre el botón **Enviar:**

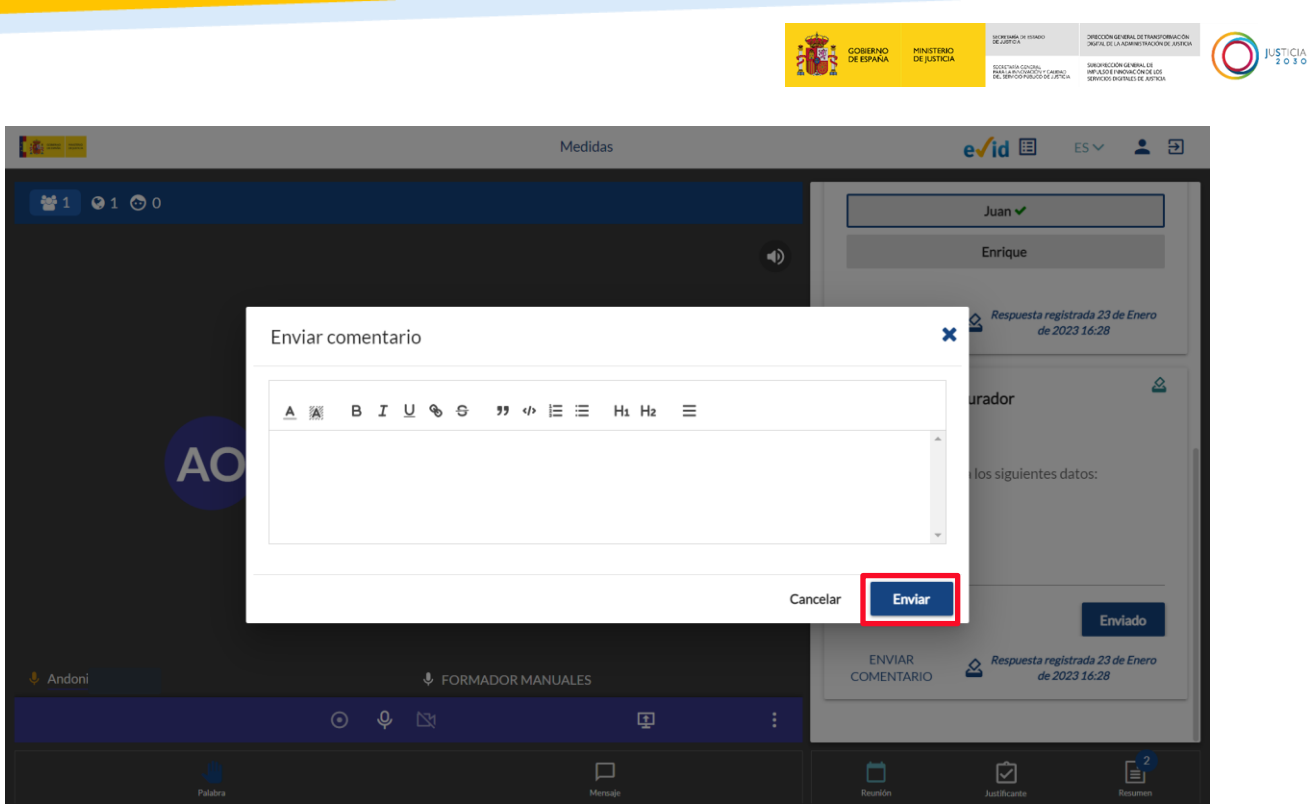

Tras ello, se habilita este botón como **Editar comentario:**

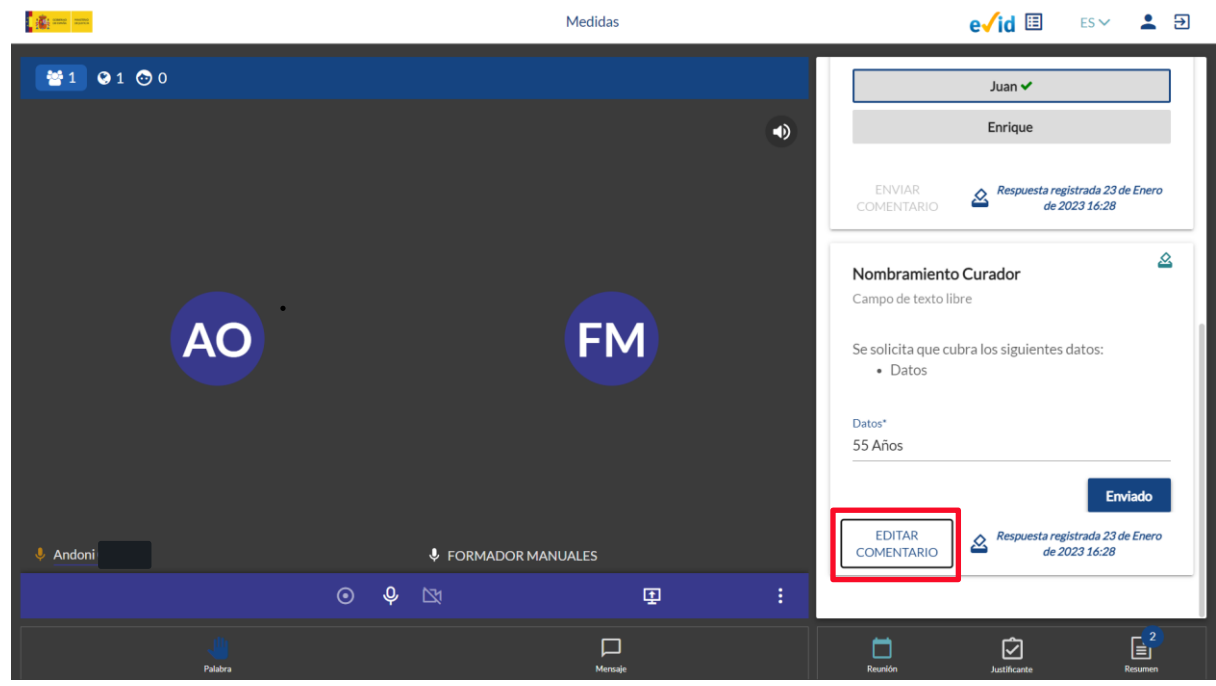

 **Respuestas múltiples:** mediante este tipo de formularios, visualizamos varias opciones de respuesta registradas por el funcionario. Debemos de seleccionar la opción correspondiente en cada caso pulsando sobre la misma.

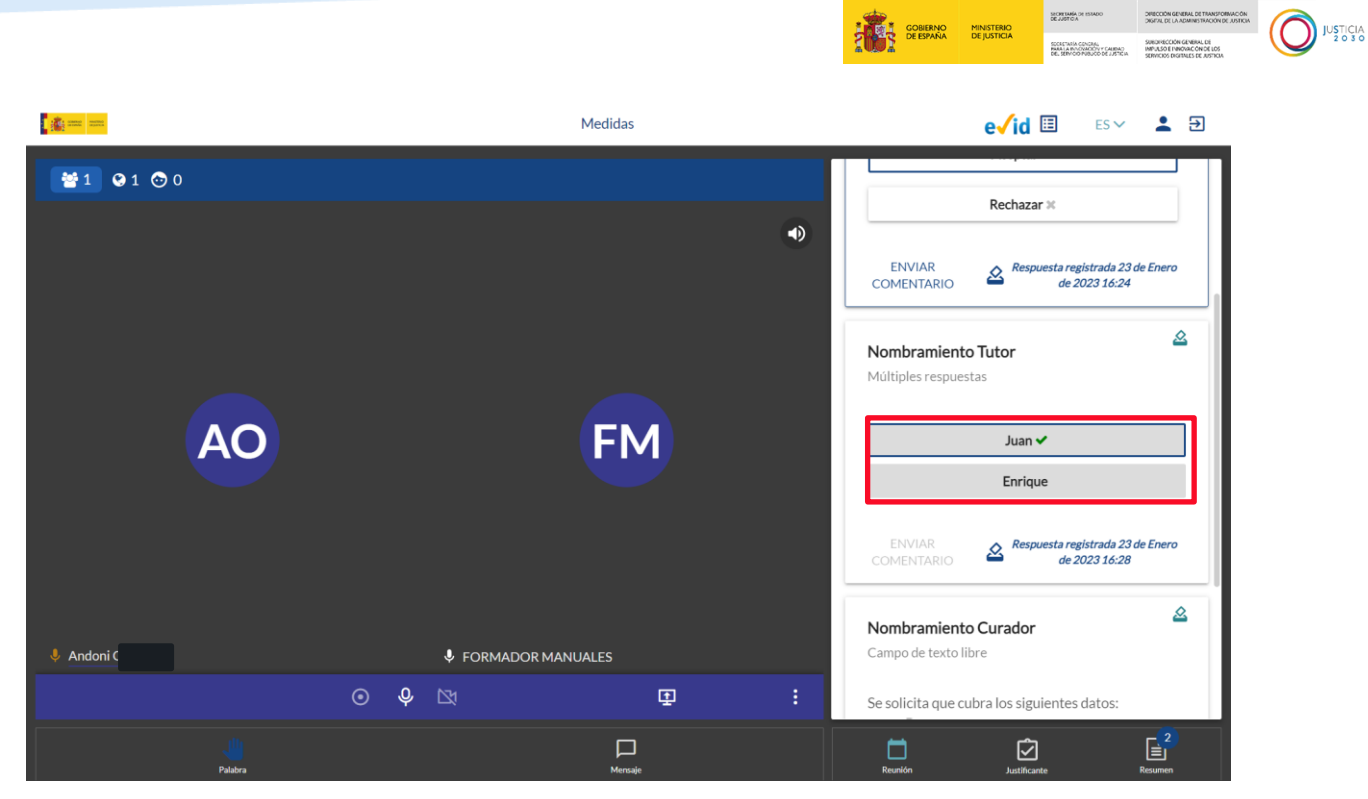

**Campo de texto libre:** Mediante este formulario el funcionario nos solicita una respuesta concreta que debemos de registrar. Para ello, escribimos en el recuadro de respuesta la información solicitada y pulsamos sobre **Enviar.**

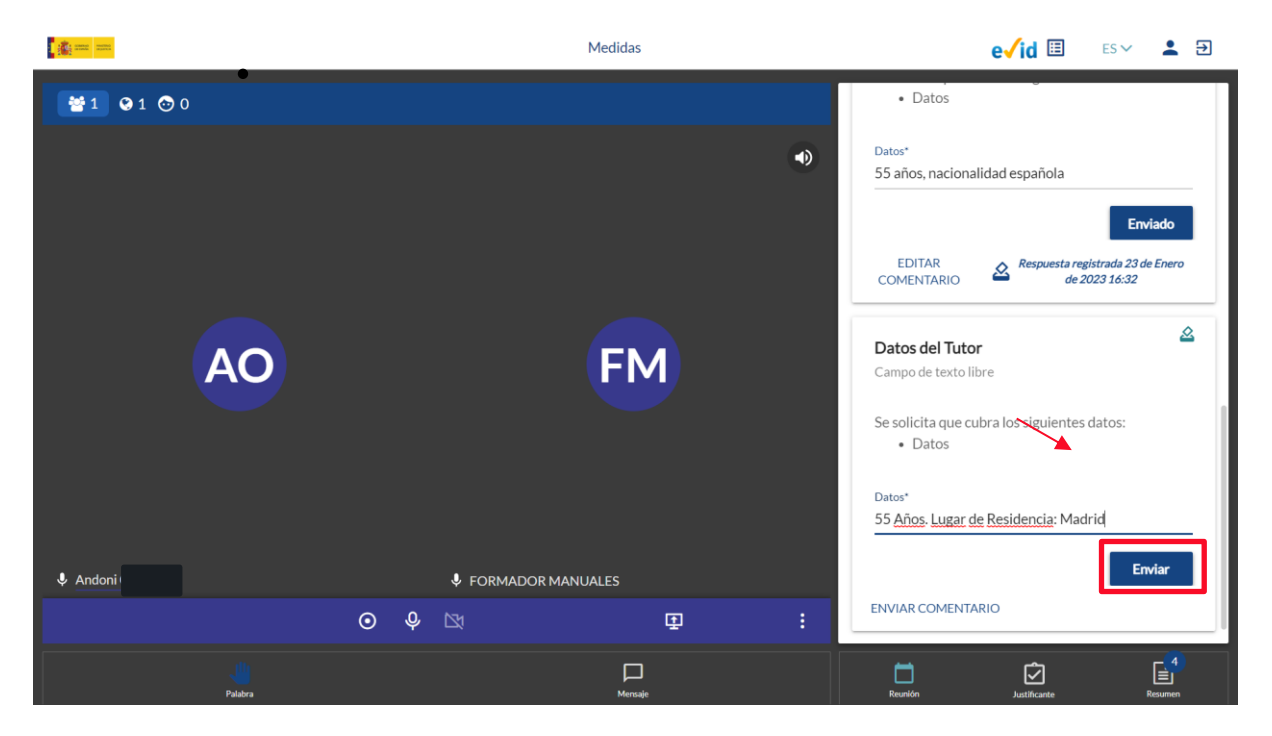

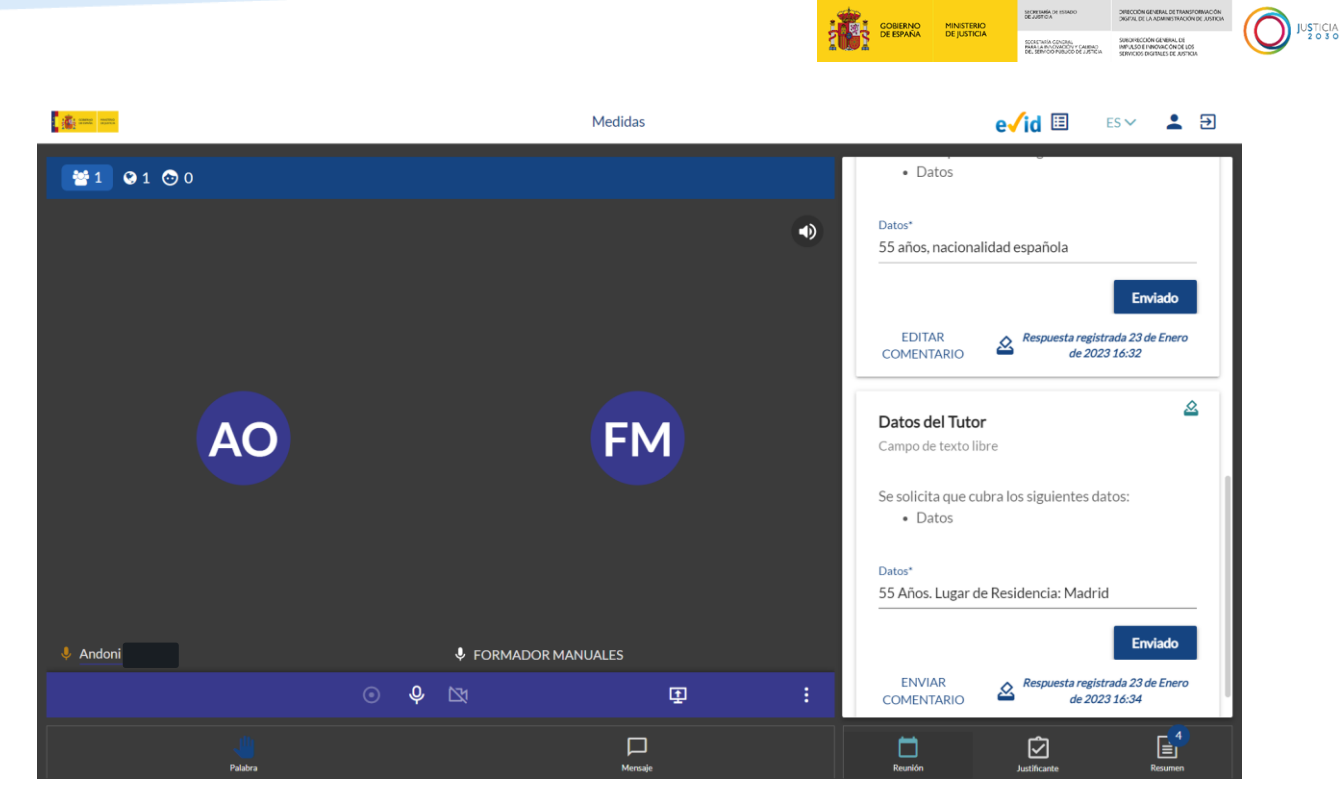

- **Palabra:** mediante este botón podemos solicitar el turno de palabra durante la reunión.
- **Mensaje:** Mediante este botón podemos enviar un mensaje general sobre la reunión al funcionario. Para ello, pulsamos sobre el mismo y se habilita una barra de texto; introducimos el mensaje correspondiente y pulsamos sobre el botón de envío.

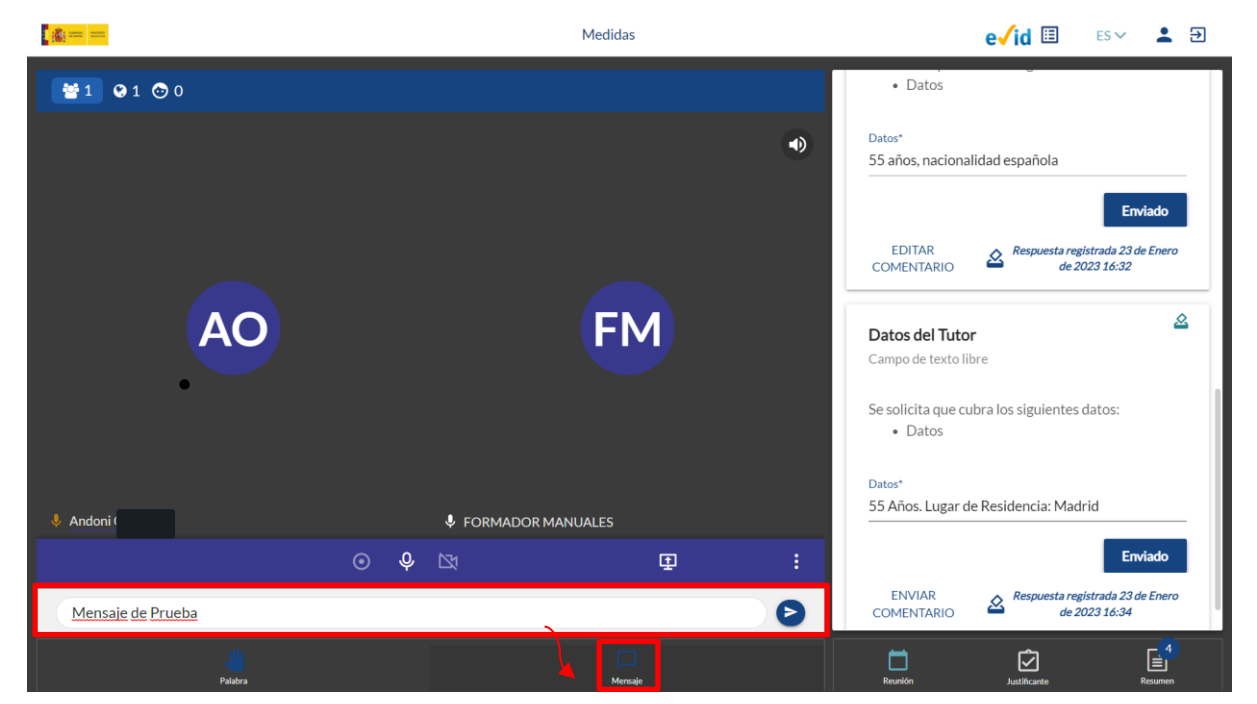

#### **Cerrar puntos**

El funcionario va cerrando los puntos del orden del día. La consecuencia para nosotros es que tan sólo tendremos disponible para responder aquellos puntos del día que estén abiertos. En caso contrario, Evid no nos permite enviar o seleccionar ninguna respuesta.

En este caso también se deshabilita el botón de comentarios.

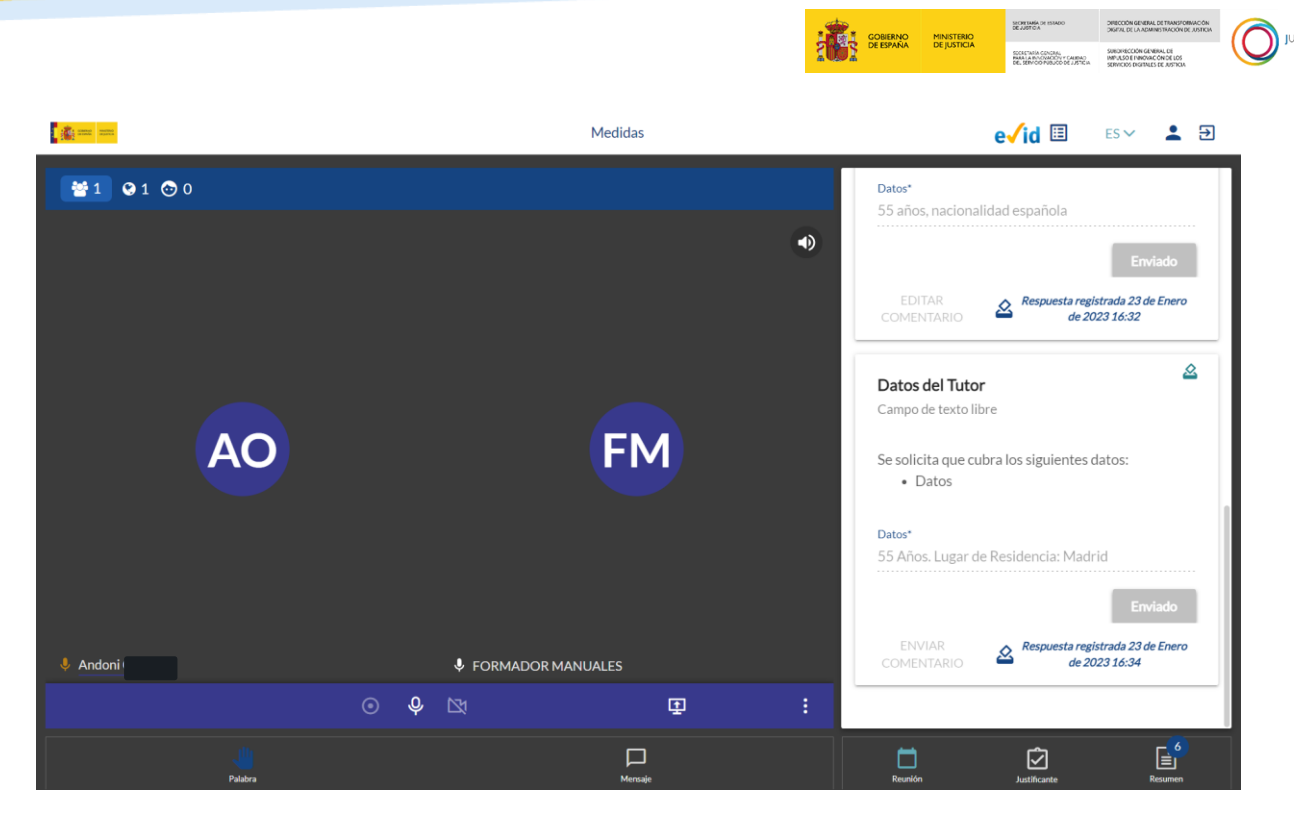

#### **Administrar documentación**

Durante la reunión podemos también adjuntar nueva documentación. Para ello debemos clicar sobre el botón Administrar documentación y seguir el mismo procedimiento que hemos descrito en el epígrafe anteriormente expuesto: **[Presentación de documentación.](#page-7-0)**

#### <span id="page-35-0"></span>**2.4 Finalización de la reunión**

Cuando el funcionario finalice la reunión, se cierra automáticamente la sesión y se abre una nueva pantalla indicándonos que la reunión ha finalizado. En el primer bloque de esta pantalla tenemos acceso a una **Encuesta de satisfacción** y en el segundo, el resumen de la atención recibida.

La encuesta se activa de forma automática, además, si clicamos sobre el botón **Valore el funcionamiento de la reunión aquí** se abre la ventana de la **Encuesta de satisfacción.**

Una vez valoradas cada una de las preguntas expuestas, clicamos sobre el botón **Enviar valoración**.

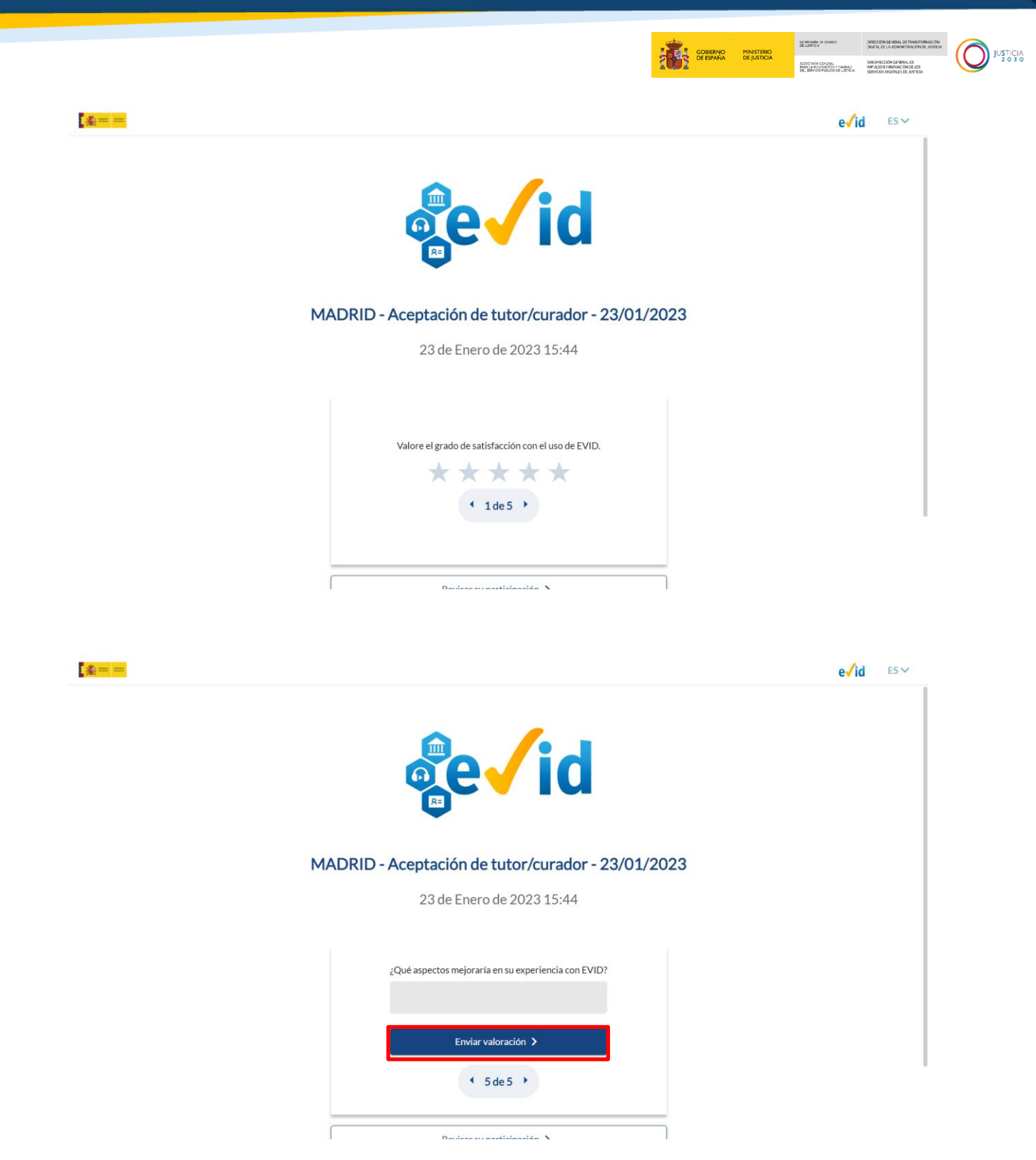

Asimismo, y pulsando sobre el botón **Revisa su participación**, obtenemos un resumen de nuestra participación.

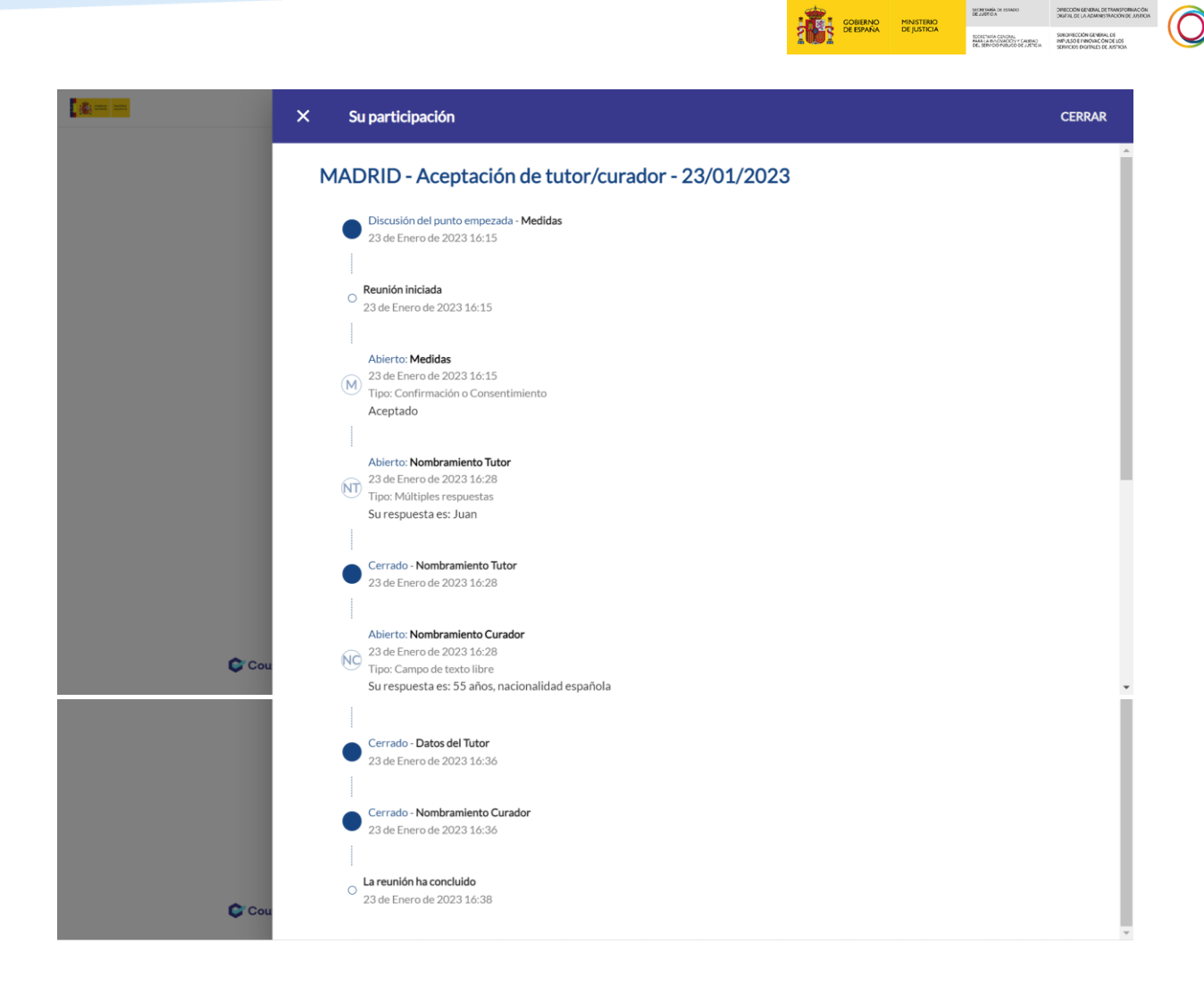

#### **Documento Justificativo de la Actuación realizada**

Al finalizar la reunión, el funcionario enviará el documento justificativo de la reunión al email que hemos facilitado.

Este documento recoge las evidencias generadas durante el proceso de atención:

- **Información previa**: este apartado recoge el texto sobre el que el hemos dado nuestro consentimiento previamente al acceso a la reunión
- **Lista de convocados** a la reunión
- **Lista de asistentes** a la reunión
- **Comunicaciones por correo** en este apartado visualizamos el estado de los diferentes emails enviados a las personas convocadas.
- **Puntos del orden del día**
- **Conclusiones** en este punto es donde el funcionario va a incluir la información específica sobre la actuación que se ha realizado en la reunión.
- **Acciones registradas**
- **Documentación aportada**

JUSTICIA

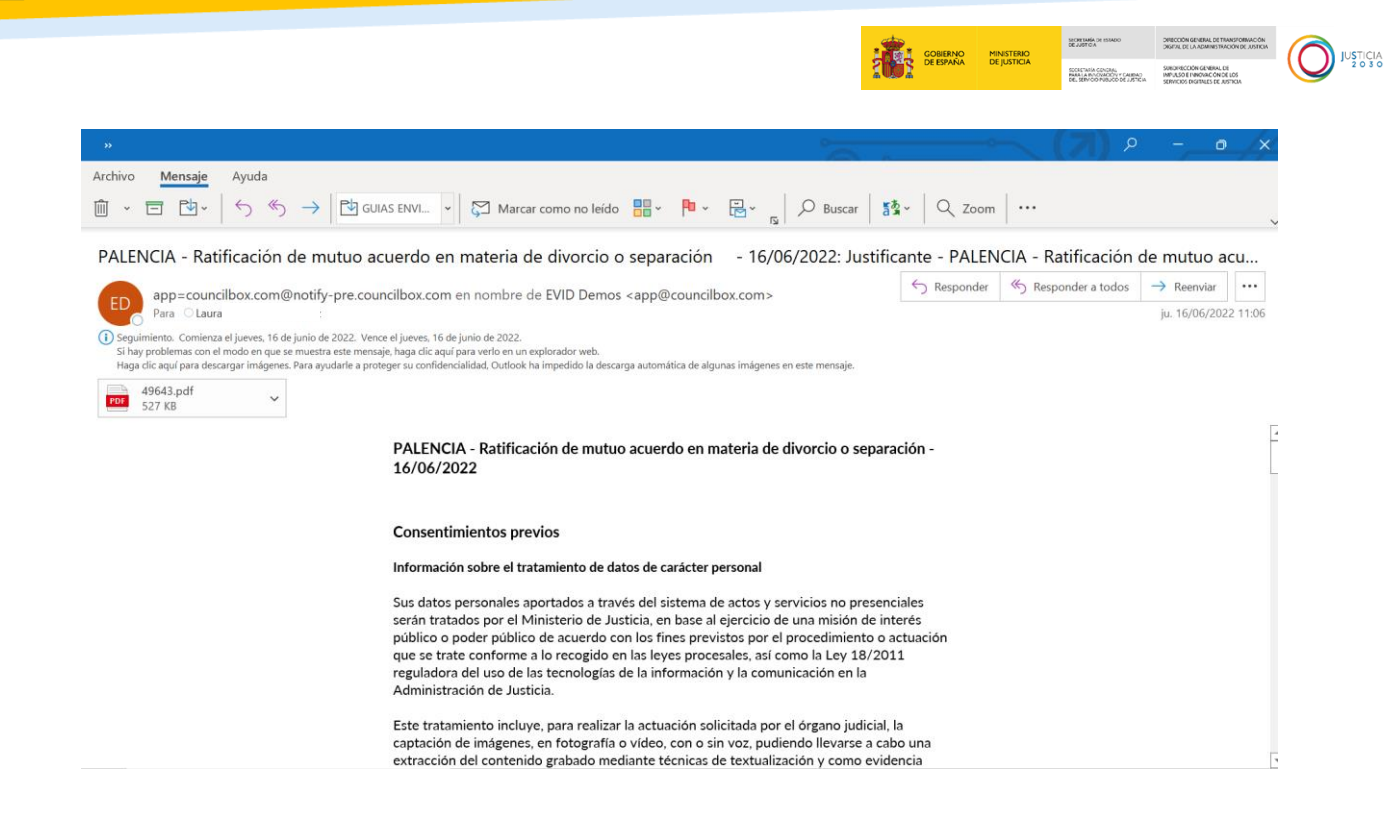

Para visualizar y guardar el justificante, pulsamos sobre el paf. y podemos descargar el documento adjunto al email en nuestro ordenador.

**JUSTICIA**<br>2030

#### <span id="page-39-0"></span>**ANEXO: COMPATIBILIDAD DE LOS DISPOSITIVOS**

En esta tabla indicamos la compatibilidad de los dispositivos con cada uno de los navegadores, debemos tenerlo en cuenta para saber qué navegador es el idóneo en nuestro dispositivo para acceder a EVID y tener un entorno favorable:

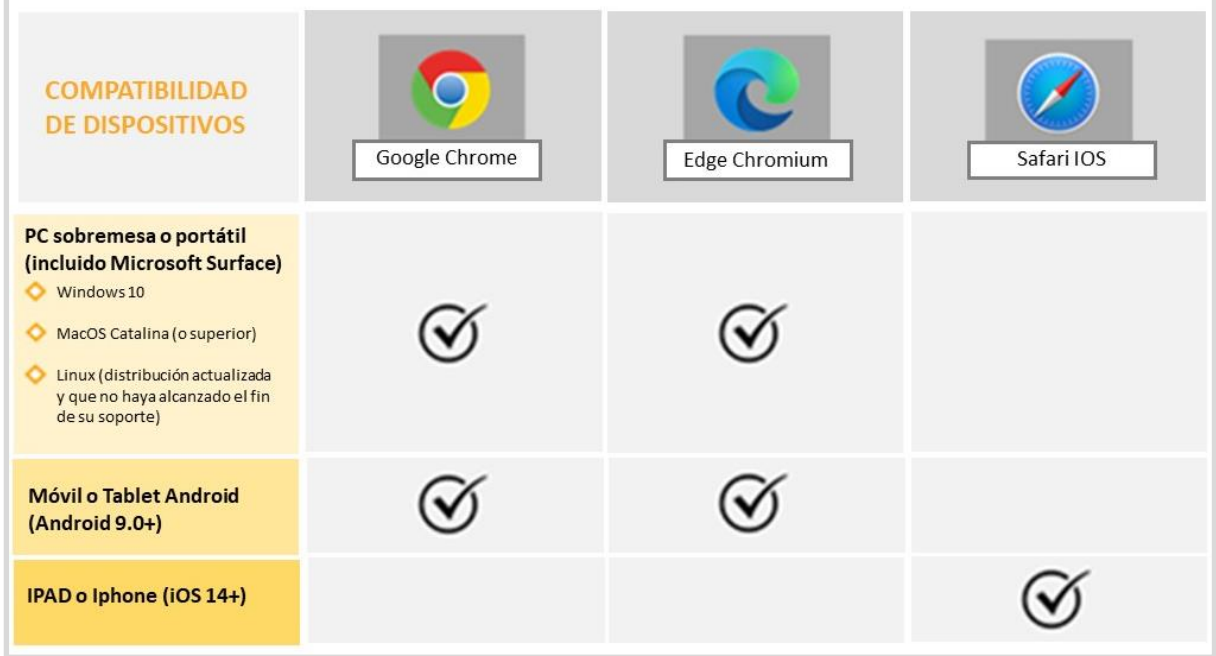